**MINISTÈRE DE L'ÉDUCATION NATIONALE**

DIRECTION DE LA PROGRAMMATION ET DU DÉVELOPPEMENT MISSION DE L'ÉVALUATION

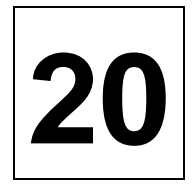

# **ÉVALUATION À L'ENTRÉE EN SECONDE GÉNÉRALE ET TECHNOLOGIQUE OU PROFESSIONNELLE**

# **GUIDE D'UTILISATION DU LOGICIEL**

DOCUMENT À CONSERVER DANS L'ÉTABLISSEMENT

**Septembre 2000**

# **EV**aluation et **A**ide à la **R**épartition des **E**lèves en **M**odules

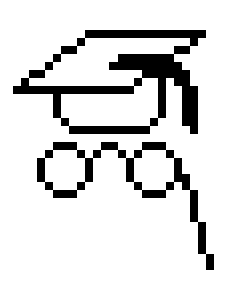

# **Guide d'utilisation**

**NOTA : ce guide d'utilisation est à conserver dans l'établissement.**

# **Sommaire**

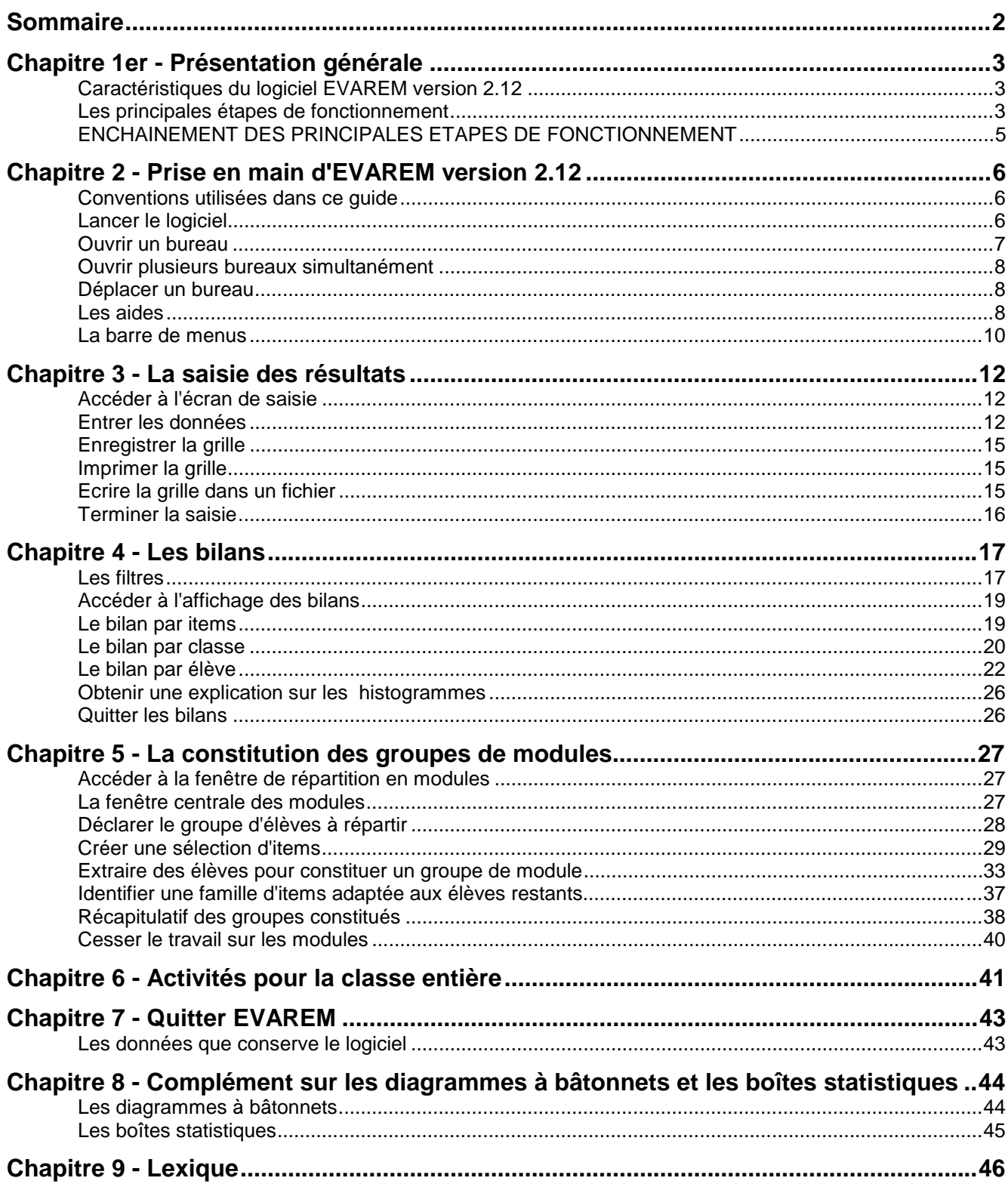

# **Chapitre 1er - Présentation générale**

Toutes les informations contenues dans le présent guide d'utilisation peuvent être affichées directement à l'écran en demandant l'aide du logiciel (par le menu "Aide/Index" ou en utilisant les boutons "Aide").

# **Caractéristiques du logiciel EVAREM version 2.12**

EVAREM (**EV**aluation et **A**ide à la **R**épartition des **E**lèves en **M**odules) est l'outil informatique d'accompagnement pour les professeurs lors de l'évaluation en classe de seconde.

Le logiciel permet :

- d'obtenir des bilans synthétiques de la classe et des élèves ;
- de répartir les élèves en groupes de modules ;
- d'imprimer les informations ou de les sauvegarder dans des fichiers et de constituer un dossier.

EVAREM intègre l'ensemble des données de référence définies au plan national pour l'année 2000-2001 : l'arborescence des items en capacités/compétences/composantes (c'est-à-dire les tableaux d'objectifs par matière), les présélections, les codes-réponses possibles pour chaque item.

EVAREM apporte au professeur deux avantages essentiels par rapport à une alternative manuelle :

- les calculs sont effectués de manière automatique et rapide, ce qui facilite l'analyse des informations utiles au professeur ;
- la démarche de traitement des résultats est structurée en étapes ; le logiciel guide le professeur pas à pas tout au long de l'exploitation des données.

Parmi les fonctionnalités d'EVAREM figurent le partage des données entre plusieurs professeurs pour créer des groupes de modules jumelés et la possibilité pour chaque professeur d'utiliser le logiciel sur son ordinateur personnel, et donc de travailler ailleurs que dans son établissement.

#### **Les principales étapes de fonctionnement**

Un responsable local , "l'administrateur", assure l'installation du logiciel dans l'établissement. Il a besoin d'un certain nombre d'informations, telles que la répartition des classes, la constitution des groupes de langues, l'ordinateur sur lequel le professeur souhaite travailler, le mot de passe choisi... Il demandera certaines de ces informations aux professeurs eux-mêmes. La saisie est possible dès que l'installation est terminée.

#### **La saisie des résultats**

Cette étape permet de constituer un fichier informatique à partir des codes résultant des réponses des élèves.

A l'issue des épreuves, chaque professeur saisit les résultats de ses élèves dans EVAREM. Il peut travailler chez lui, s'il a préalablement installé EVAREM sur sa machine. Il dispose d'un environnement de travail, appelé "bureau", qui lui est propre et où seules les données qui l'intéressent lui sont présentées (ses élèves, les items de sa matière).

Le logiciel présente au professeur un tableau à double entrée, où chaque ligne représente un élève et chaque colonne un item. Il suffit au professeur de remplir ce tableau code après code, ligne après ligne.

#### **La consultation et l'impression des bilans**

Après la saisie de tous les résultats, le professeur dispose dans son bureau des informations nécessaires pour lancer une analyse des données.

Le professeur peut ainsi obtenir un bilan par classe, par élève ou par item. La représentation graphique donne une image immédiate du profil de la classe ou de l'élève en fonction d'un type de réponses (un "filtre") choisi par le professeur.

Le professeur peut imprimer chacun de ces écrans. Il peut aussi imprimer, en une seule fois, le bilan de tous ses élèves. Ces mêmes données peuvent être également sauvegardées dans un fichier.

#### **La constitution des groupes de modules**

EVAREM aide également le professeur à répartir ses élèves en groupes de modules.

Le professeur peut identifier les familles d'items pour lesquelles les élèves de la classe ont des profils de réponses différents. Il choisit alors une de ces familles et les élèves qui lui sont associés pour former un groupe homogène.

La deuxième étape consiste à examiner les résultats des élèves restants pour trouver un sujet commun d'étude.

En consultant le récapitulatif, le professeur peut éventuellement affiner les choix précédents.

Par ailleurs, ces opérations peuvent être effectuées en équipe, avec un ou plusieurs autres professeurs dans le cas de modules communs, en travaillant sur les données de plusieurs bureaux simultanément.

#### **La recherche d'un objectif pour la classe entière**

Pour terminer, le professeur peut repérer les points communs à l'ensemble d'une classe.

Les familles d'items pour lesquelles les pourcentages de réponses exactes sont élevés peuvent servir d'appui pour les activités pédagogiques, alors que celles dont les pourcentages sont moyens ou bas peuvent faire l'objet d'un approfondissement.

#### **Les nouveautés de la version 2.12 d'EVAREM**

Ce logiciel se présente sous forme de deux versions, une en 16 bits pour WINDOWS 3.11 et l'autre en 32 bits pour WINDOWS 95 et WINDOWS 98.

! **Fonctionnalité à remarquer dans la grille réponse :** pour le français LEGT, lorsque l'item numéro 16 est codé 9, les items suivants de la séquence – items 17 à 31 - seront automatiquement codés 8 pour permettre de distinguer les élèves qui ont une production écrite insuffisante et les élèves qui ont une absence de production.

! **Attention :** comme l'année dernière**,** en lycée professionnel, les activités d'évaluation sont rassemblées dans un cahier élève unique, cependant tous les élèves passent l'ensemble des épreuves, il n'y a donc plus de notion de « Matière ». La seule option possible est « Cahier LP ».

! **Attention : en anglais LEGT, la partie évaluation de l'expression écrite, dont la passation est conseillée plus tard dans l'année, ne peut être traitée dans EVAREM.**

# **ENCHAINEMENT DES PRINCIPALES ETAPES DE FONCTIONNEMENT**

La figure de la page suivante présente la suite des écrans dans une session-type d'EVAREM.

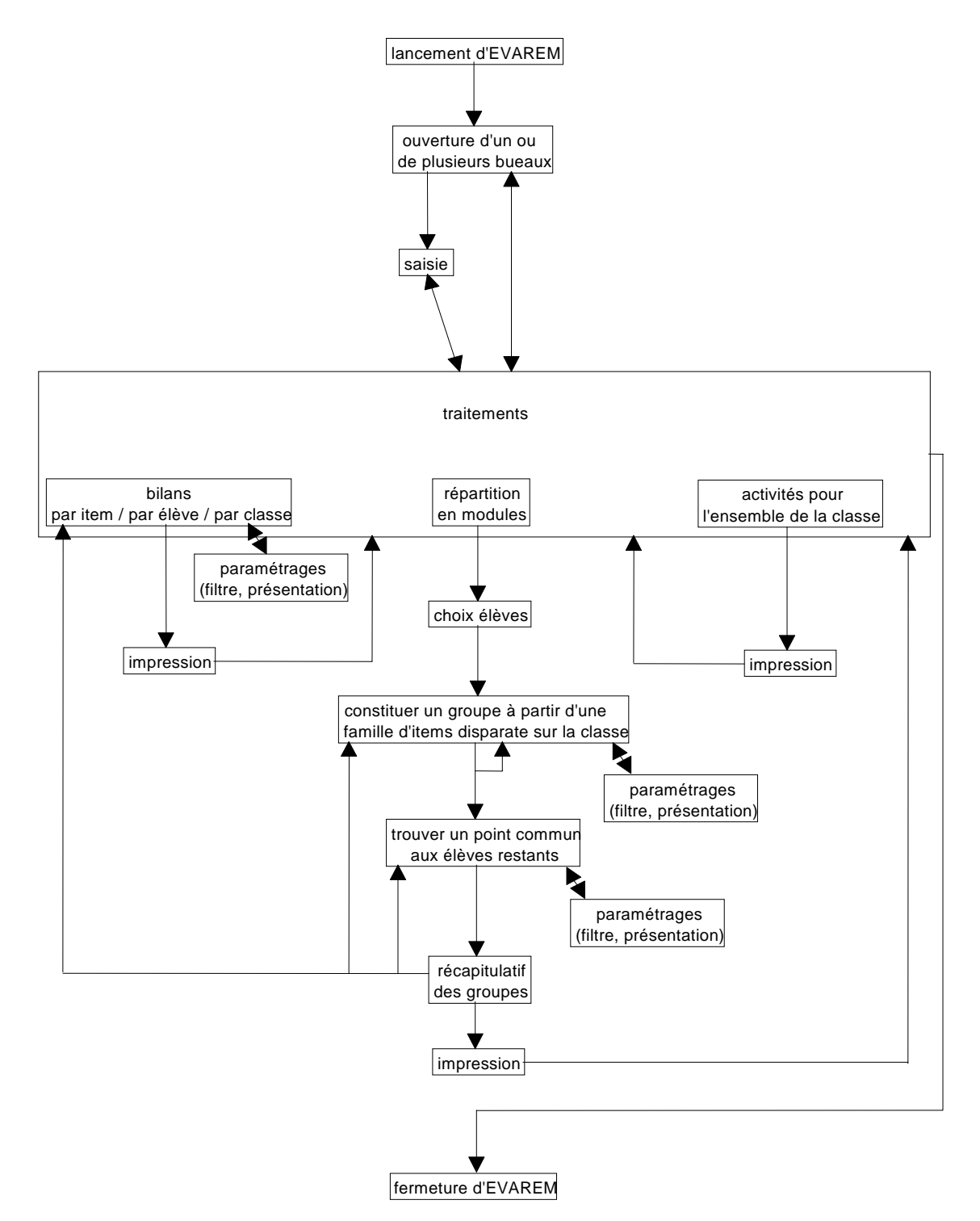

# **Chapitre 2 - Prise en main d'EVAREM version 2.12**

# **Conventions utilisées dans ce guide**

Toutes les actions de l'utilisateur sont encadrées, le titre de l'encadré est grisé.

Des symboles représentent ces actions, leurs conséquences et les points importants :

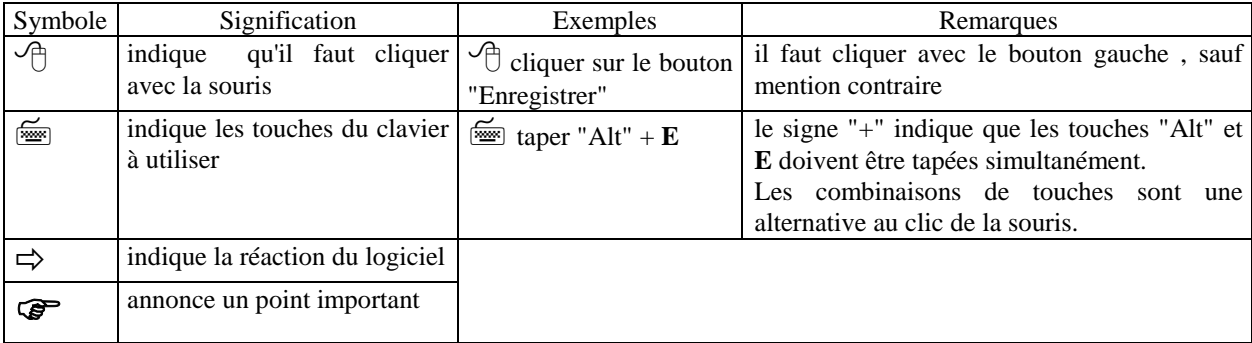

Un lexique en fin de guide explique les termes liés à l'environnement WINDOWS (fenêtres, boutons...), définit les termes statistiques, et précise certains termes utilisés dans EVAREM.

# **Lancer le logiciel**

EVAREM est un programme qui fonctionne dans l'environnement Windows. Il faut donc lancer Windows avant d'avoir accès à EVAREM. L'administrateur donnera aux enseignants les consignes de démarrage, qui dépendent de la configuration locale de l'ordinateur.

L'écran principal de Windows présente le "Gestionnaire de programmes", fenêtre dans laquelle se trouvent des icônes de dossiers et de programmes, dont celles d'EVAREM :

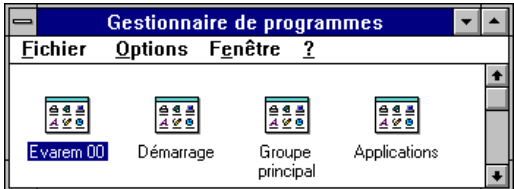

Lorsqu'on ouvre le dossier EVAREM, en doublecliquant sur son icône, la fenêtre présente l'icône de démarrage d'EVAREM :

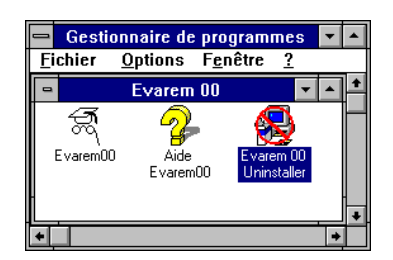

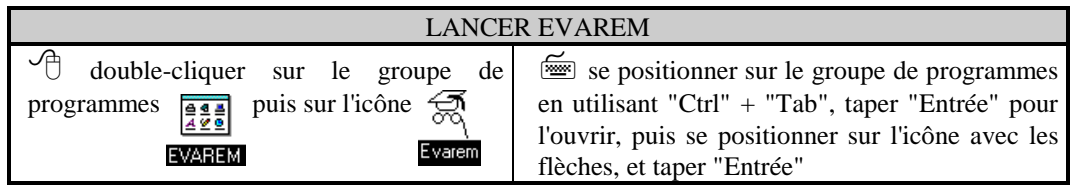

Ö EVAREM démarre et l'écran général d'EVAREM affiche la fenêtre d'opérations sur les bureaux.

# **Ouvrir un bureau**

La fenêtre ci-dessous présente la liste des bureaux installés sur l'ordinateur, avec leur intitulé complet (professeur, matière, classe). Si le professeur ne retrouve pas le sien, il doit s'adresser à l'administrateur.

! **En lycée professionnel**, sélectionnez le bureau "Cahier LP".

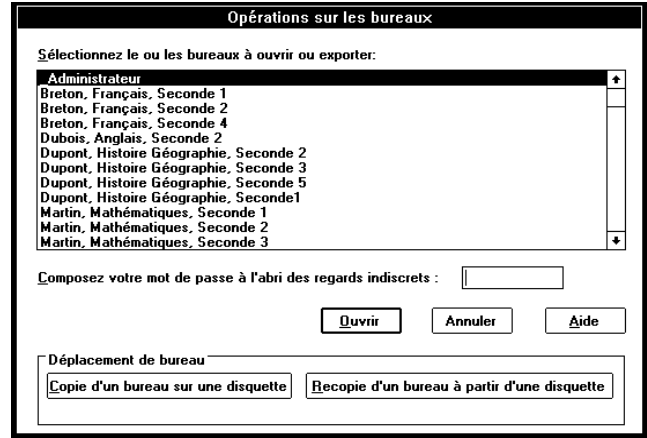

Le professeur doit sélectionner dans la liste le bureau qu'il désire ouvrir.

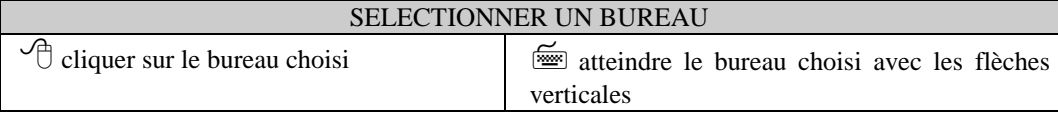

Chaque professeur peut avoir un mot de passe global ou un mot de passe par bureau. Ce mot de passe, facultatif, sera choisi par le professeur et saisi dans le logiciel par l'administrateur avant l'installation du bureau.

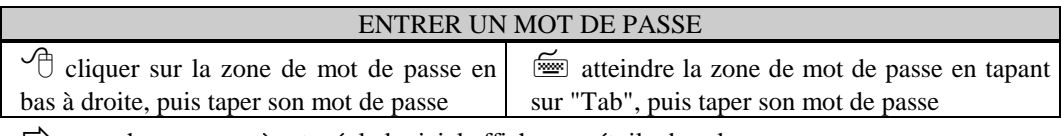

 $\Rightarrow$  pour chaque caractère tapé, le logiciel affiche une étoile dans la zone.

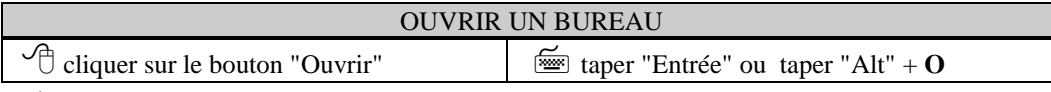

 $\Rightarrow$  le logiciel ouvre le bureau, dont le nom est rappelé dans la barre en haut de l'écran :

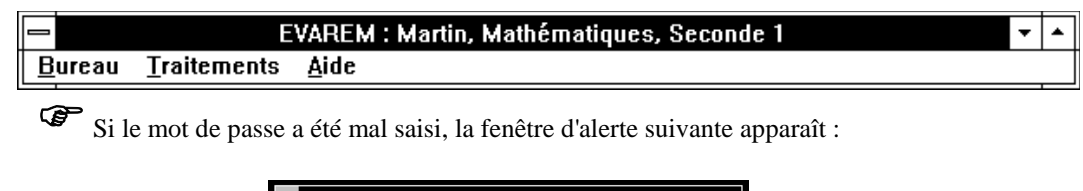

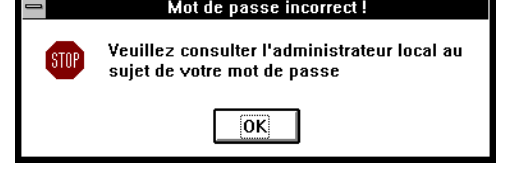

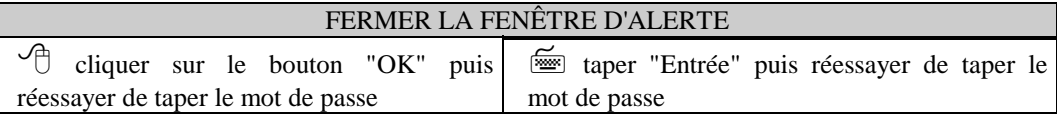

Le professeur doit consulter l'administrateur si le logiciel refuse son mot de passe.

# **Ouvrir plusieurs bureaux simultanément**

Lorsque le professeur souhaite travailler en équipe avec certains de ses collègues, il peut ouvrir plusieurs bureaux simultanément. Dans la fenêtre d'opérations sur les bureaux, il choisit les bureaux qui l'intéressent dans la liste, puis procède comme s'il s'agissait d'un seul bureau. Il n'est alors plus nécessaire d'entrer un mot de passe.

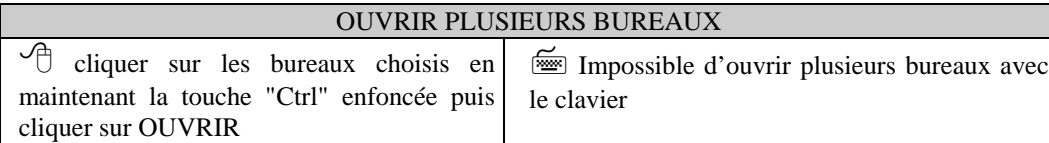

Une fenêtre lui rappelle les paramètres du "trans-bureau" ainsi ouvert (professeurs, machines, matières, élèves). **Il est rappelé que le logiciel ne retient dans un trans-bureau que les élèves qui sont connus dans tous les bureaux d'origines et pour toutes les matières impliquées. De plus, il n'est pas possible dans un « trans-bureau » de l'enregistrer, de saisir ou de modifier la saisie des bureaux d'origine. En revanche, il est possible d'enregistrer le dernier trans-bureau afin de l'utiliser dans les sessions suivantes.**

## **Déplacer un bureau**

Le professeur peut déplacer son bureau vers un autre ordinateur, que ce soit l'une des machines de l'établissement ou bien l'ordinateur de son domicile. Il va en fait dupliquer sur une disquette les fichiers informatiques qui contiennent les données relatives à son bureau. Après avoir utilisé (et peut-être modifié) ce bureau, il pourra le replacer à nouveau sur la machine d'origine.

> ) Si le travail effectué à domicile est la saisie des résultats, il est impératif de recopier le bureau sur la machine d'origine pour que l'administrateur puisse intégrer tous les résultats à la grille globale de l'établissement.

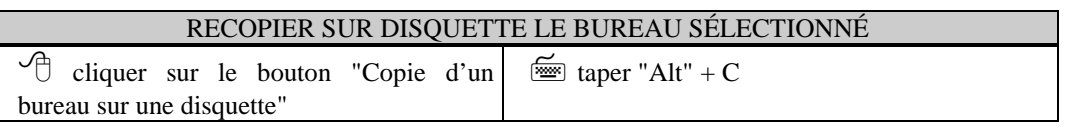

 $\Rightarrow$  le logiciel demande confirmation du lecteur de disquette, puis recopie les éléments du bureau sur la disquette.

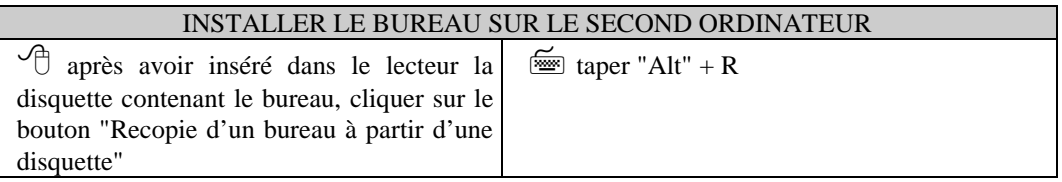

 $\Rightarrow$  le logiciel demande confirmation du lecteur de disquette, puis recopie les éléments du bureau sur le disque dur du nouvel ordinateur.

Au cas où les données de la disquette seraient endommagées, l'administrateur peut retrouver les données initiales du bureau sur l'ordinateur d'origine à l'aide du sous-menu "Accès bureaux déjà exportés" du menu "Bureau ".

# **Les aides**

## **Le mode Assistant**

A chaque étape, ce mode de travail propose au professeur une fenêtre supplémentaire d'informations et de suggestions, ainsi qu'une fenêtre centrale pour les "traitements", c'est-à-dire l'analyse des données. Cette dernière fenêtre reprend les menus du haut de l'écran en y associant des commentaires. Le mode standard, lui, ne propose que les menus et les écrans essentiels, dits "fonctionnels".

#### **Activation et désactivation de l'Assistant**

A la première ouverture, l'Assistant est activé par défaut. A tout moment, le professeur peut le désactiver ou le réactiver. **Son choix est sauvegardé et reste actif d'une session à l'autre**.

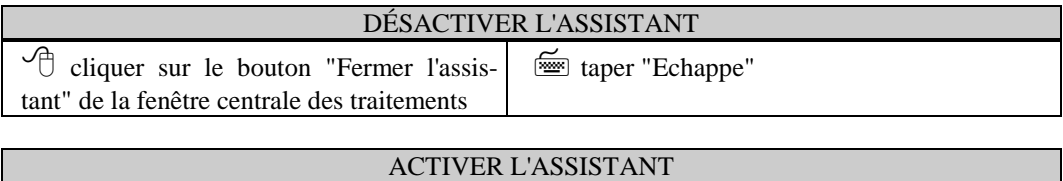

#### **Les fenêtres du mode Assistant**

Les fenêtres du mode Assistant comprennent toutes les éléments suivants :

menu "Bureau"

utiliser le sous-menu "Assistant" du

- au centre, un texte contenant les informations nécessaires ;
- en bas à gauche, un bouton permettant de passer à l'étape suivante ;
- en bas à droite, un bouton permettant d'accéder à l'aide.

Par exemple, la fenêtre ci-contre apparaît juste avant de constituer les modules :

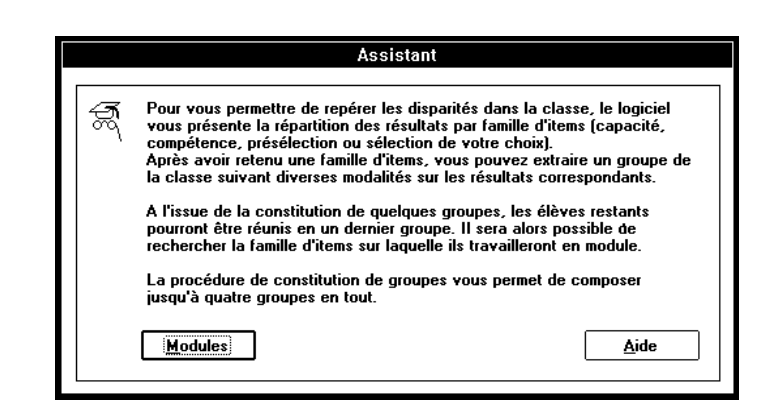

taper "Alt" + **B** puis **<sup>A</sup>**

#### FERMER UNE FENÊTRE ASSISTANT POUR POURSUIVRE L'ACTIVITÉ

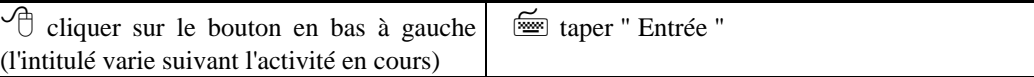

#### **La fenêtre centrale des traitements**

Les traitements constituent un travail itératif : la fenêtre "centrale" présente tous les traitements possibles et en mode Assistant revient chaque fois que le professeur a terminé un traitement. Elle contient :

- dans la partie supérieure, trois boutons pour accéder aux différents types de bilans ;

- au centre, deux boutons pour accéder à la répartition en modules ;

- en bas, les commandes annexes pour accéder à la grille de saisie (consultation ou correction), pour sortir du logiciel, pour désactiver l'Assistant ou pour accéder à l'aide en ligne.

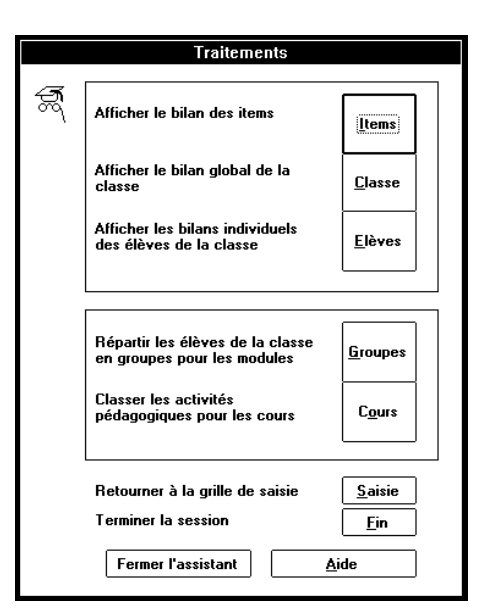

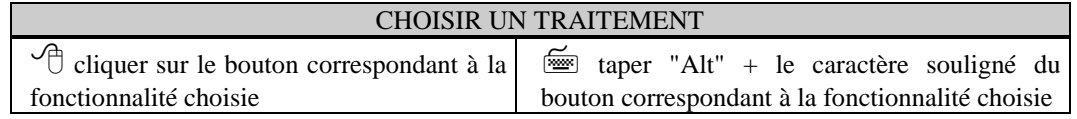

#### **L'aide en ligne**

Le bouton "Aide" est présent sur toutes les fenêtres du logiciel, sauf pour les messages d'alerte. Cette fonctionnalité offre au professeur la possibilité d'accéder, directement à l'écran, aux informations décrites dans ce guide et correspondant à son travail en cours.

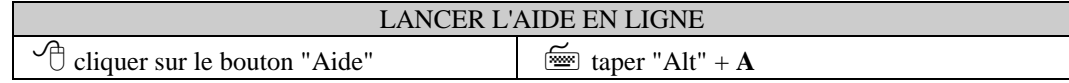

 $\Rightarrow$  le logiciel d'aide de Windows se charge avec le fichier d'aide d'EVAREM.

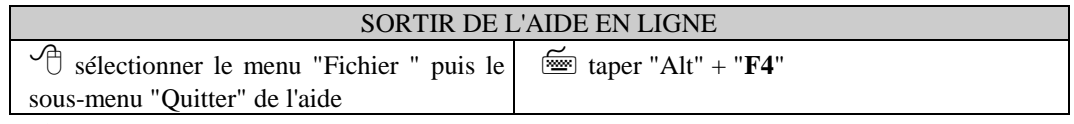

 $\Rightarrow$  l'aide de Windows se ferme ; le professeur retrouve la fenêtre courante d'EVAREM.

#### **Les fenêtres "Autrement dit..."**

Pour visualiser les données, le logiciel présente des graphiques : des histogrammes pour les bilans, des boîtes statistiques ou des diagrammes en bâtonnets pour les modules. Les professeurs qui le souhaitent peuvent alors afficher une explication complémentaire. Il suffit de cliquer sur le bouton "Autrement dit..." pour que s'affiche un texte décrivant les informations relatives à la boîte statistique ou aux bâtonnets sélectionnés. Une barre de défilement permet de lire l'ensemble du commentaire.

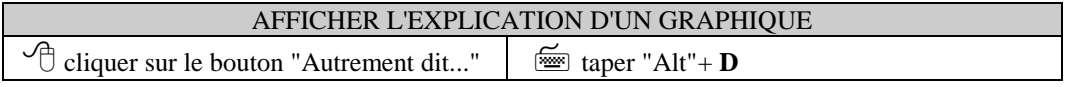

 $\Rightarrow$  la fenêtre apparaît en bas de l'écran, pour laisser apparaître le graphique.

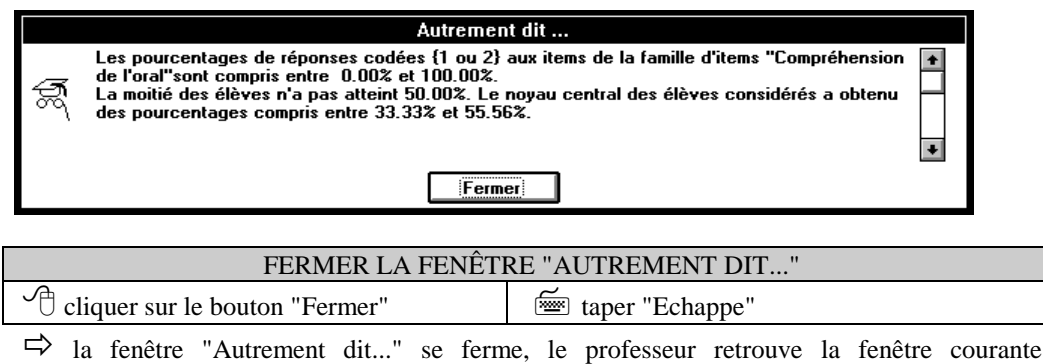

# **La barre de menus**

Les menus sont accessibles en mode standard mais sont inaccessibles lorsque l'Assistant ou une fenêtre fonctionnelle sont à l'écran. Lorsque qu'aucun bureau n'est ouvert, les menus sont simplifiés : seuls subsistent le menu "Bureau" qui ne contient que trois sous-menus ("Accès bureaux", "Accès bureaux déjà exportés" et "Quitter") et le menu "Aide".

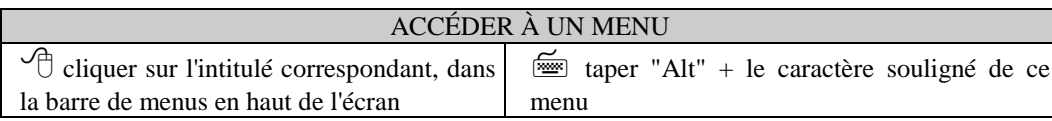

 $\Rightarrow$  une liste de sous-menus se déroule.

d'EVAREM.

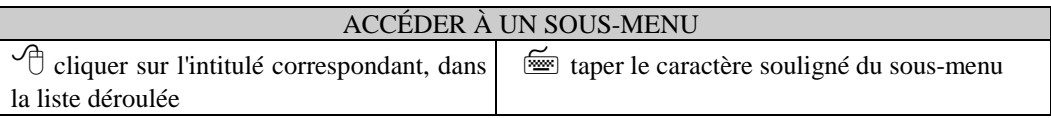

 $\Rightarrow$  la commande correspondante s'exécute.

) La touche "Echappe" permet de sortir d'un menu sans exécuter de commande.

#### **Le menu "Bureau"**

Le premier sous-menu, "Assistant", permet d'activer l'Assistant.

Le second sous-menu, "Grille-réponses", permet de revenir sur la saisie pour consultation ou correction.

Le troisième sous-menu, "Accès bureaux", ferme le bureau courant. Le logiciel propose alors l'ouverture d'un autre bureau, en affichant la fenêtre "Opérations sur les bureaux" qui apparaît au début de chaque session de travail.

Le quatrième sous-menu, "Accès bureaux déjà exportés", permet en cas de perte d'un bureau la ré-installation de ce bureau déplacé sur une autre machine. ATTENTION il ne faut utiliser ce sous-menu que dans le cas de perte , pour éviter d'avoir le même bureau actif sur plusieurs machines.

Le dernier sous-menu, "Quitter", permet de fermer EVAREM et de retourner à Windows.

#### **Le menu "Traitements"**

Ce menu est la réplique de la fenêtre centrale de l'Assistant et permet d'accéder directement aux divers traitements :

#### **Bureau** Assistant Grille-réponses

Accès bureaux Accès bureaux déjà exportés Quitter

**Traitements Bilan items** Bilan de la classe **Bilans individuels** Groupes de modules Activité pédagogique des cours

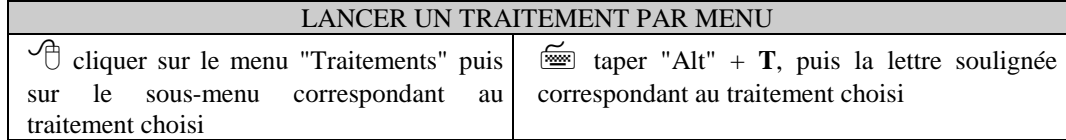

#### **Le menu "Aide"**

Le menu "Aide" permet une recherche générale par sommaire ou mots-clés grâce au sous-menu "Index". Le sous-menu "A propos d'EVAREM..." donne des informations relatives à la conception du logiciel.

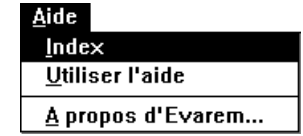

# **Chapitre 3 - La saisie des résultats**

# **Accéder à l'écran de saisie**

#### **A la première session**

Lors de la première utilisation d'EVAREM version 2.12, l'Assistant est activé par défaut et c'est dans la fenêtre de l'Assistant qu'un bouton "Saisie" permettra au professeur d'afficher la "grille-réponses".

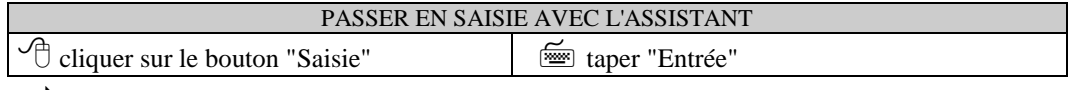

 $\Rightarrow$ la fenêtre de saisie s'affiche à l'écran

#### **Aux sessions suivantes**

Si le mode Assistant est activé et que la saisie n'est pas terminée, l'Assistant affiche à nouveau le bouton "Saisie" à l'ouverture du bureau. Par ailleurs, la fenêtre centrale des traitements dispose d'un bouton "Saisie".

Si le mode Assistant est désactivé, le professeur utilise les menus du haut de l'écran.

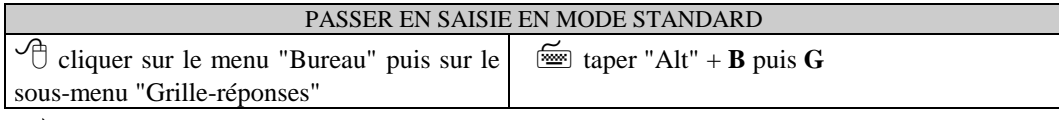

 $\Rightarrow$  la fenêtre de saisie s'affiche à l'écran

# **Entrer les données**

#### **Saisir les codes-réponses**

La fenêtre de saisie contient la liste des élèves du bureau (à gauche de l'écran), la grille à remplir avec les codesréponses (à droite de l'écran), et l'intitulé de l'item en cours de saisie avec les références du tableau d'objectifs (en bas de l'écran).

Une ligne de la grille-réponses contient tous les codes-réponses obtenus par un élève, dans l'ordre des cahiers.

Le curseur clignotant dans la grille indique au professeur la position du code-réponse en cours de saisie. A la première ouverture, ce curseur se trouve en haut et à gauche. Sinon, il se place automatiquement à la première case vide de la grille. Le professeur peut saisir les codes directement à partir du tableau de synthèse de son livret.

Lorsque la fin de la ligne est atteinte, le curseur passe au début de la ligne suivante. L'ordinateur émet alors un signal sonore pour signaler au professeur qu'il passe au premier code de l'élève suivant.

Pour éviter toute saisie décalée, vérifier que les élèves sont bien dans le même ordre sur le livret et sur l'écran (ordre alphabétique).

#### **Chapitre 3 - La saisie des résultats**

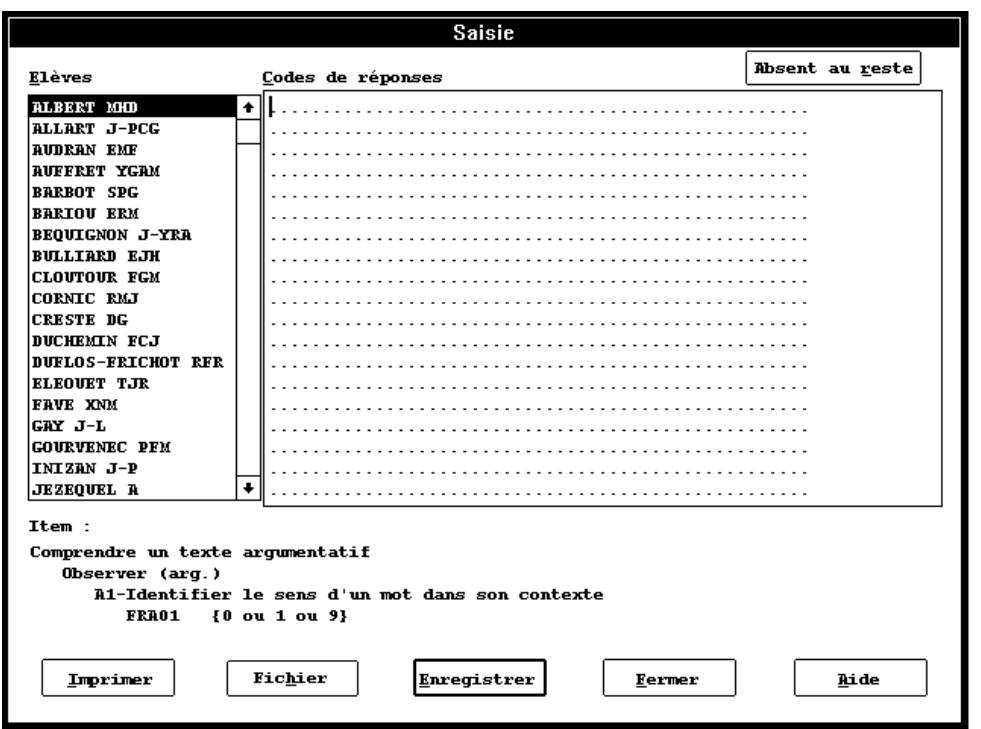

SAISIR UN CODE-RÉPONSE taper le chiffre correspondant sur le clavier

 $\Rightarrow$  une fois le code saisi, le curseur passe automatiquement à la position suivante.

D'une façon semblable à celle de l'année passée, pour le français LEGT, lorsque l'item numéro 16 est codé 9, les items suivants de la séquence – items 17 à 31 - seront automatiquement codés 8 pour permettre de distinguer les élèves qui ont une production écrite insuffisante des élèves qui ont une absence de production.

La liste des élèves est souvent trop longue pour figurer intégralement à l'écran. Aussi, dès que le professeur a fini de remplir la dernière ligne visible, le logiciel décale automatiquement les lignes d'un cran vers le haut pour faire apparaître la ligne suivante.

Une barre de défilement vertical apparaît également en cas de longue liste. En cliquant sur l'une des deux flèches situées aux extrémités de la barre de défilement, on fait défiler simultanément les élèves et leurs codes.

#### **Déclarer un élève absent**

Un élève peut être absent à toute l'épreuve ou à certains exercices (un exercice est un découpage de l'épreuve, qui peut contenir plusieurs items ; un item représente une information élémentaire). Lors des calculs de pourcentages, le logiciel tiendra compte de ces absences.

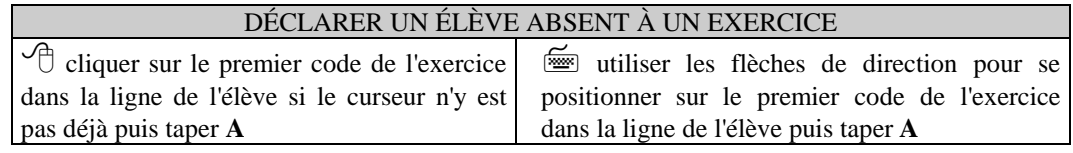

 $\Rightarrow$  la lettre A s'affiche à la place de tous les codes de l'exercice et le curseur se positionne au début de l'exercice suivant.

#### **Chapitre 3 - La saisie des résultats**

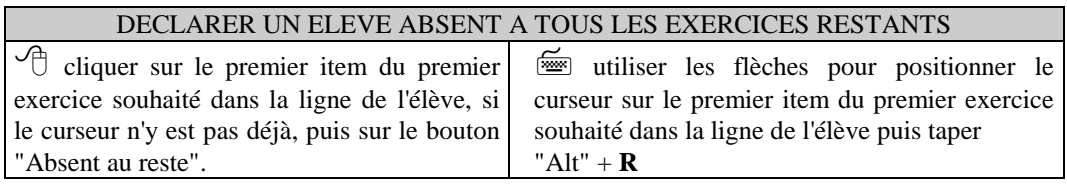

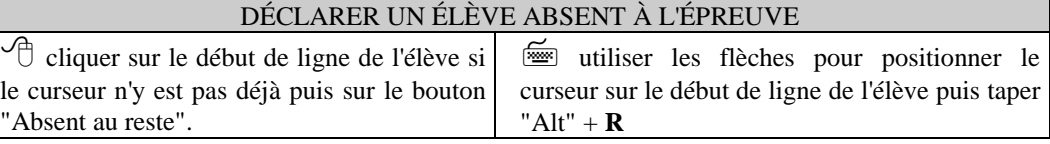

) Toute modification de la saisie après une répartition des élèves en modules annule cette répartition.

#### **Rectifier une erreur de saisie**

Le logiciel vérifie automatiquement si le code est bien un code possible pour chaque item en cours. Lorsque le code saisi par le professeur ne fait pas partie des codes possibles, le logiciel émet un signal sonore et un message s'affiche, rappelant les codes possibles pour l'item en cours :

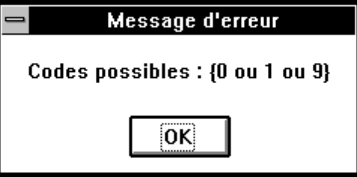

Le professeur peut vérifier s'il n'a pas décalé sa saisie grâce à l'intitulé de l'item courant, qui figure en bas de l'écran.

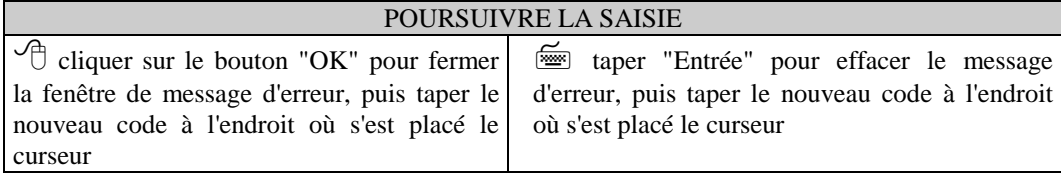

#### **Modifier les données**

Plusieurs possibilités s'offrent au professeur pour corriger ou modifier sa saisie de manière rapide.

Il est à tout moment possible de rectifier un code déjà entré.

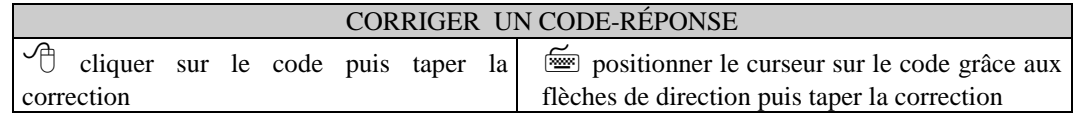

De plus, si le professeur s'aperçoit qu'il a omis un élève, inversé deux élèves, saisi deux fois les résultats du même élève, le logiciel permet de corriger par ligne entière.

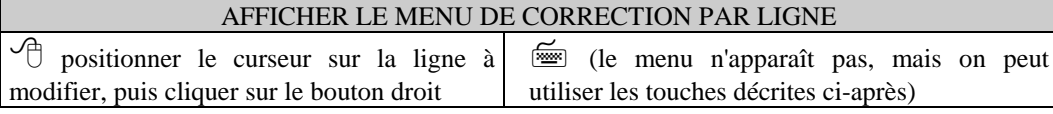

 $\Rightarrow$  la fenêtre de menus suivante apparaît, et le professeur y choisit, en cliquant, la commande souhaitée. Les deux premiers sous-menus correspondent aux fonctions d'absence.

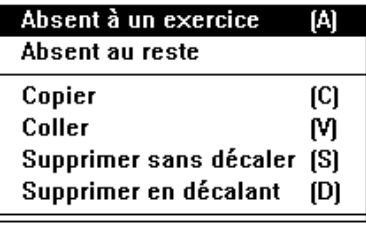

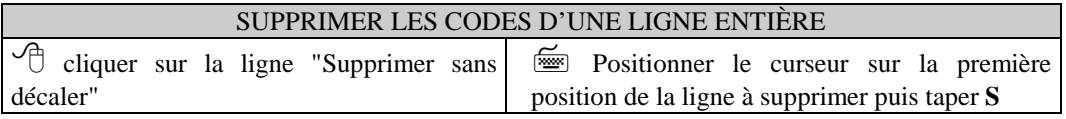

 $\Rightarrow$  une fenêtre de confirmation apparaît, puis les codes de la ligne sont supprimés.

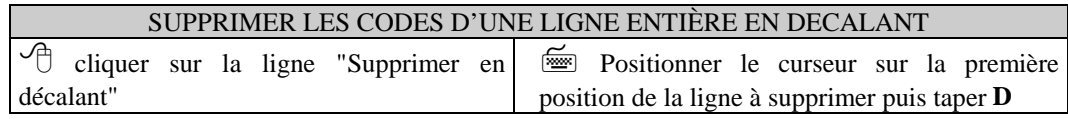

 $\Rightarrow$  une fenêtre de confirmation apparaît, puis les codes de la ligne sont supprimés et les codes des lignes suivantes sont décalés vers le haut.

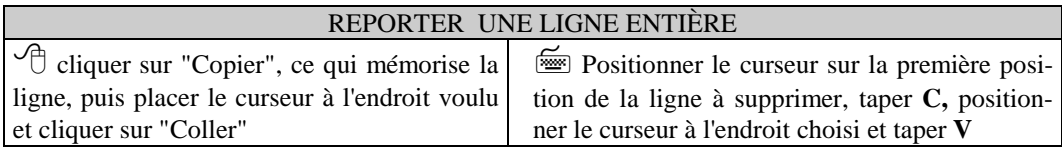

# **Enregistrer la grille**

Le professeur peut à tout instant enregistrer les codes saisis sans fermer la fenêtre de saisie :

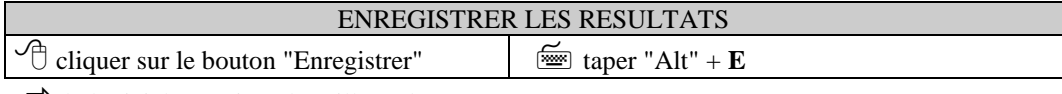

 $\Rightarrow$  le logiciel enregistre la grille en l'état.

)La grille doit être complètement saisie pour lancer les traitements (avec éventuellement des élèves saisis avec le code Absent).

# **Imprimer la grille**

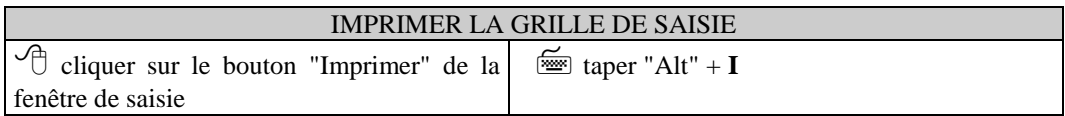

# **Ecrire la grille dans un fichier**

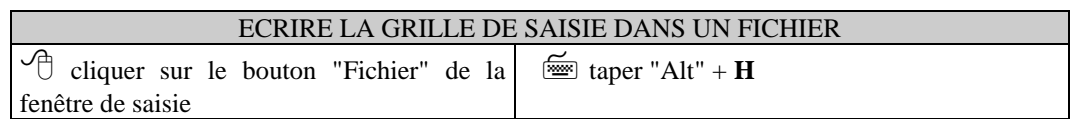

 $\mathcal{F}$  Un dialogue s'affiche permettant de choisir le chemin et le nom du fichier.

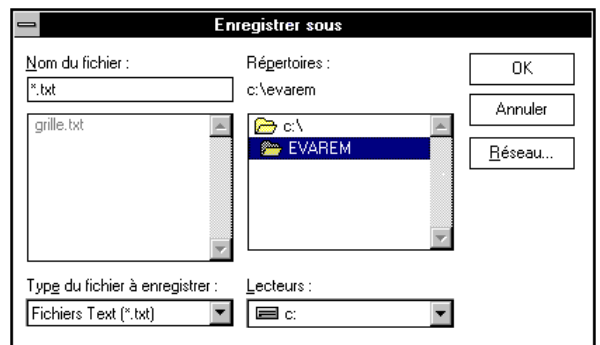

) Si le fichier existe déjà, un message d'alerte apparaît.

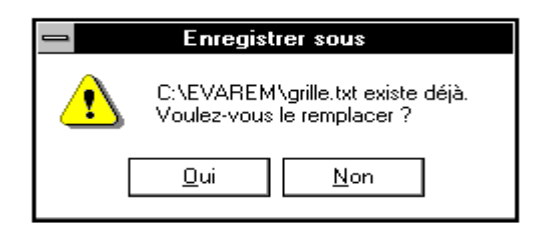

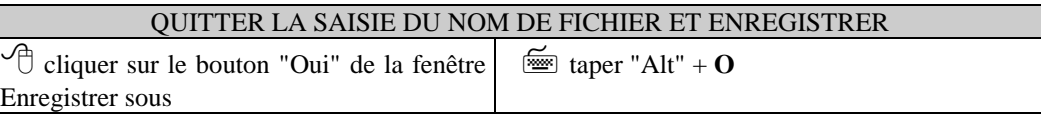

 $\Rightarrow$  le message disparaît ;

 $\Rightarrow$  le logiciel sauvegarde les résultats dans le fichier.

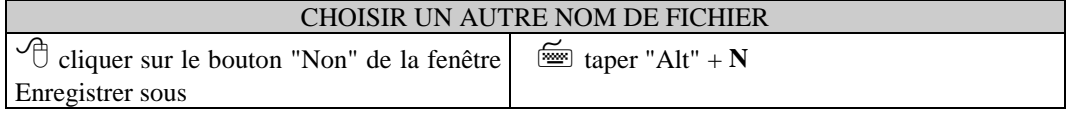

 $\Rightarrow$  le message disparaît ;

 $\Rightarrow$  la fenêtre de saisie reste affichée et vous pouvez choisir ou taper un autre nom.

# **Terminer la saisie**

Le professeur peut à tout instant interrompre sa saisie, qu'elle soit terminée ou non.

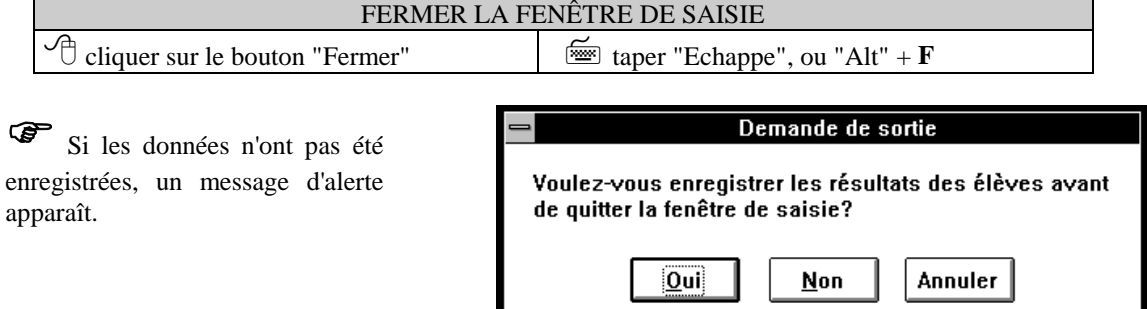

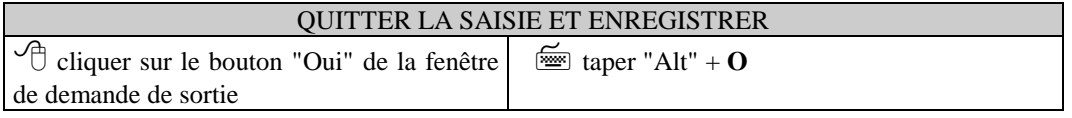

 $\Rightarrow$  le message disparaît ;

 $\Rightarrow$  le logiciel enregistre les résultats et ferme la fenêtre de saisie.

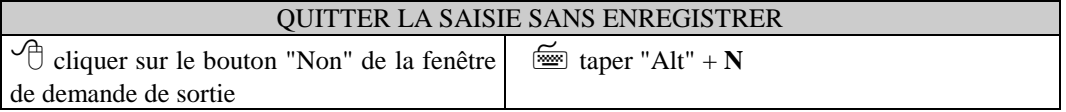

 $\Rightarrow$  le message disparaît ;

 $\Rightarrow$  le logiciel ferme la fenêtre de saisie mais n'enregistre pas les résultats.

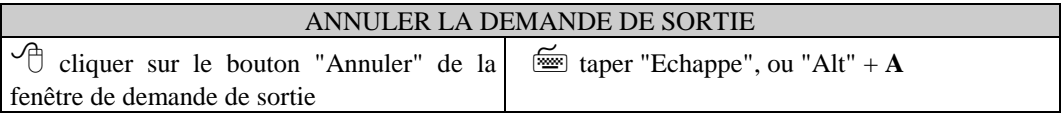

Ö le message disparaît et la fenêtre de saisie reste à l'écran.

# **Chapitre 4 - Les bilans**

Les "traitements de synthèse" permettent au professeur d'obtenir trois bilans : un bilan par items, un bilan par classe et un bilan par élève. EVAREM synthétise la grille-réponses en se basant sur le tableau d'objectifs et en retenant les codes spécifiés par le professeur. Le logiciel ramène ainsi toutes les données à des pourcentages significatifs.

Après la saisie, l'Assistant, s'il est activé, propose au professeur de commencer les traitements. A l'écran, il suffit alors de cliquer sur le bouton correspondant au traitement choisi.

Si l'Assistant est désactivé, le professeur a accès au menu "Traitements".

#### **Les filtres**

#### **Principes de fonctionnement**

Le but des bilans est de mettre en évidence les lacunes et les points forts d'une classe ou d'un élève. Pour les repérer, le professeur va décider des critères d'affichage : par exemple, il va pouvoir s'intéresser à la réussite (code 1 ou 2), à l'échec (code 9), ou encore à un type d'erreur spécifique (code 3 à 8) etc. Ces critères, cumulables, sont appelés "filtres" car ils ne laissent apparaître qu'un certain type de résultats.

Les filtres sont identifiés dans EVAREM par des accolades : par exemple, {1 ou 2}.

#### **Changer de filtre**

Dès qu'il doit afficher un bilan, le logiciel utilise par défaut le filtre des réponses exactes {1 ou 2} mais deux autres filtres prédéfinis peuvent être choisis : {tout sauf 1 et 2} et {9 ou 0}. Dans les fenêtres de bilans, l'écran rappelle en haut à gauche le filtre en cours d'utilisation ("filtre actif"). Il est possible d'en changer grâce au bouton présent dans le cadre :

Filtre d'extraction  ${1}$  ou  ${2}$ Changer de filtre

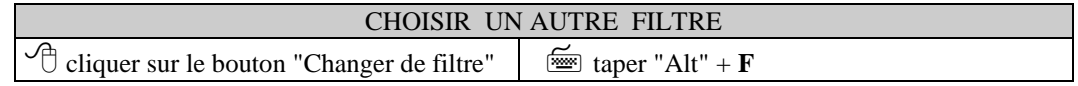

 $\Rightarrow$  la fenêtre de changement de filtre s'ouvre :

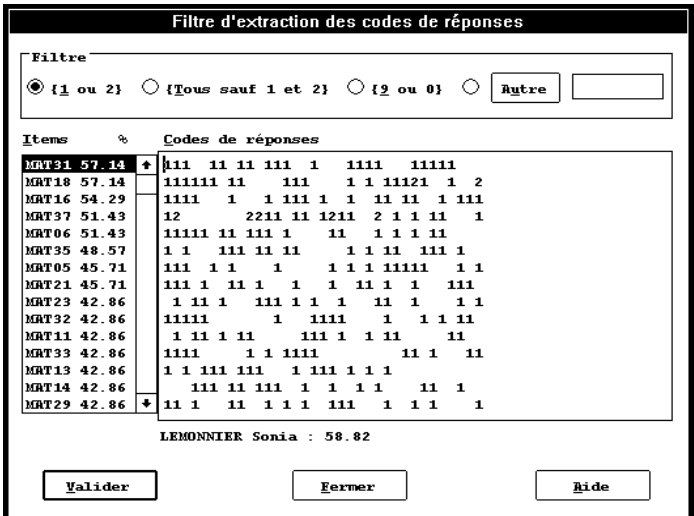

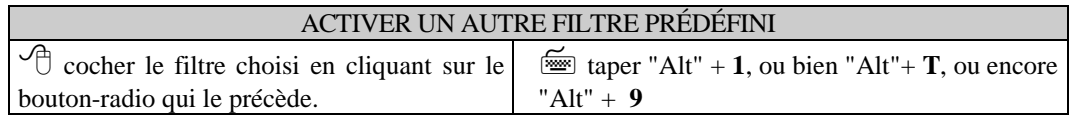

 $\Rightarrow$  la grille de prévisualisation se met à jour.

Pour visualiser l'effet du filtre choisi, le logiciel remplace la grille-réponses du bureau par une grille où ne figurent que les codes-réponses retenus. Les items et les élèves sont ensuite triés par nombre décroissant de codes conformes.

) La majorité de ces codes se retrouve donc en haut à gauche de la grille.

Cette grille permet également au professeur de juger d'un coup d'oeil si le filtre qu'il veut retenir correspond à l'analyse pédagogique qu'il envisage.

## **Créer un filtre personnalisé**

A partir de la fenêtre de changement de filtre, il a la possibilité de construire lui-même un filtre.

) Le logiciel n'impose aucun contrôle de la cohérence des codes choisis par le professeur.

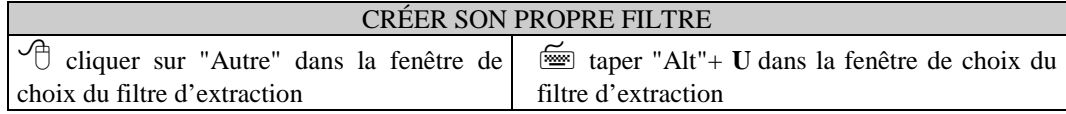

 $\Rightarrow$  la fenêtre de définition du filtre apparaît :

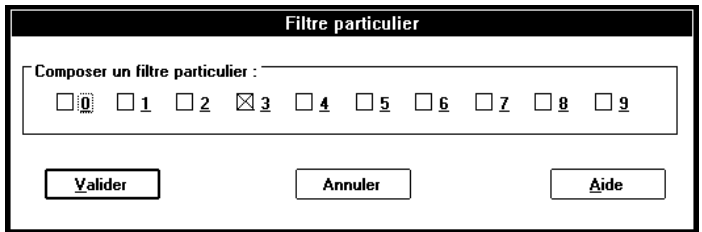

Cette fenêtre présente la liste de tous les codes possibles accompagnés d'une case à cocher.

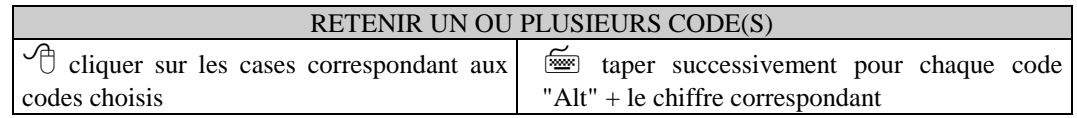

 $\Rightarrow$  une croix apparaît dans chaque case cochée.

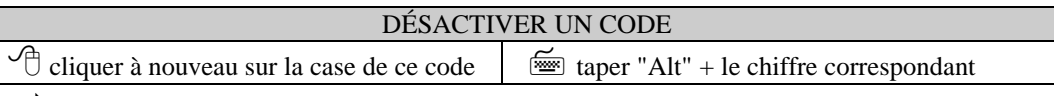

 $\Rightarrow$  la croix disparaît dans la case à cocher.

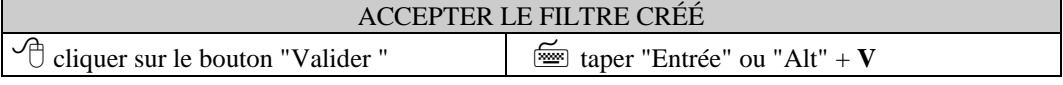

 $\Rightarrow$  la fenêtre de définition du filtre disparaît pour laisser apparaître la fenêtre de choix du filtre avec sa grille filtrée mise à jour et le rappel du nouveau filtre en haut de l'écran.

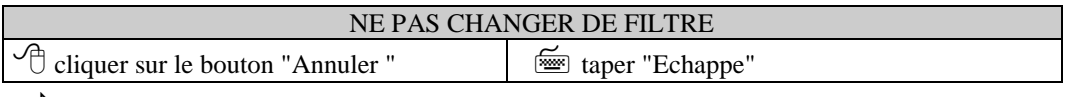

 $\Rightarrow$  la fenêtre de définition du filtre disparaît pour laisser à l'écran la fenêtre de choix du filtre avec le filtre et la grille filtrée antérieurs.

# **Accéder à l'affichage des bilans**

Si l'Assistant est validé, la fenêtre centrale de traitements s'affiche immédiatement après l'ouverture du bureau. Trois boutons sont affectés à l'affichage des trois bilans différents (items, élève et classe) :

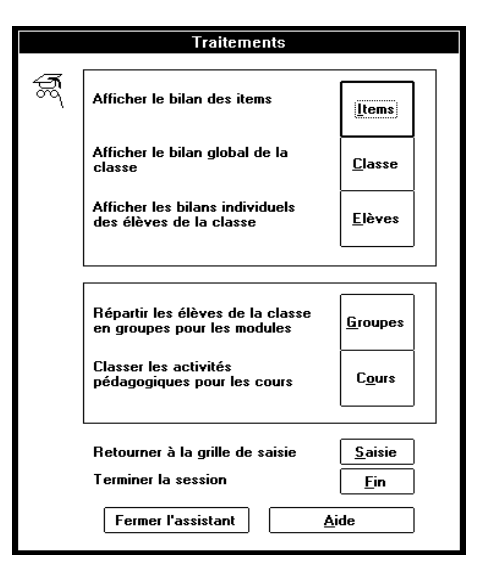

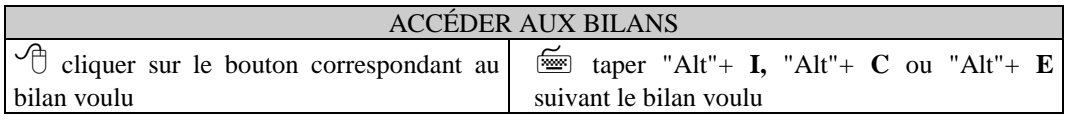

# **Le bilan par items**

L'affichage du bilan par items donne une vue d'ensemble des compétences et capacités d'un groupe d'élèves. Les items sont classés d'après leur pourcentage de codes conformes au filtre.

> ) Le pourcentage pour chaque item correspond à la proportion d'élèves **présents** dont les réponses sont conformes aux codes retenus dans le filtre.

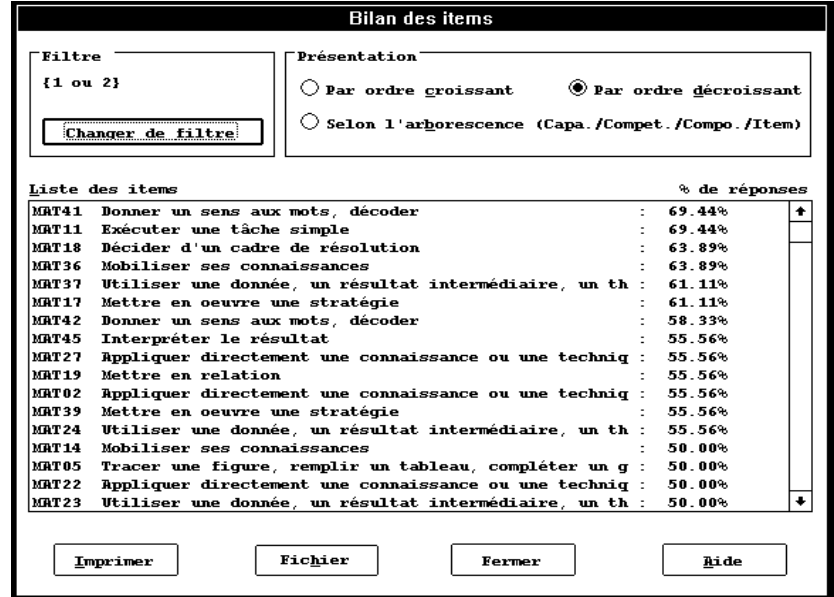

#### **Changer le filtre**

Cliquer sur le bouton "Changer le filtre". Voir la description détaillée au début de ce chapitre.

#### **Varier la présentation**

On peut présenter les items en ordre croissant, décroissant ou dans l'ordre de l'arborescence du tableau d'objectifs.

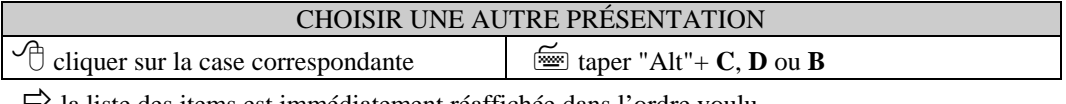

 $\vec{v}$  la liste des items est immédiatement réaffichée dans l'ordre voulu.

Tous les items ne peuvent tenir sur le même écran. Une barre de défilement, à droite du tableau, permet au professeur de consulter l'ensemble de la liste. Pour faire défiler la liste, cliquer sur les flèches de la barre verticale.

#### **Imprimer le bilan par items**

Le document imprimé a une présentation identique à celle de l'écran. L'en-tête rappelle l'intitulé du bureau, la date, l'heure et la page.

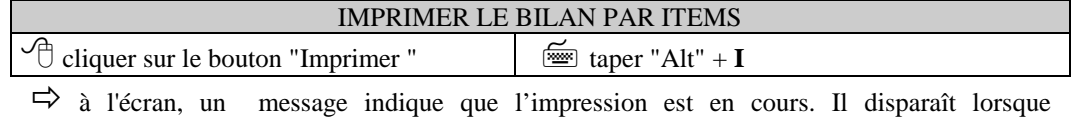

l'impression est terminée. L'impression peut être interrompue en tapant sur "Echappe".

#### **Ecrire le bilan par items dans un fichier**

Le fichier a une présentation similaire à celle de l'impression. L'en-tête rappelle l'intitulé du bureau, la date, l'heure et la page.

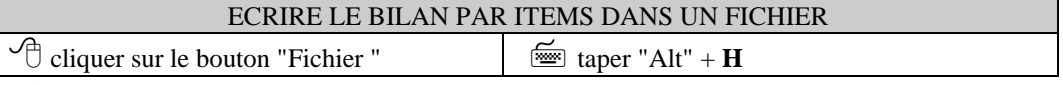

 $\Rightarrow$  à l'écran, un dialogue s'affiche permettant de choisir le chemin et le nom du fichier. Si le fichier existe déjà un message d'alerte apparaît.

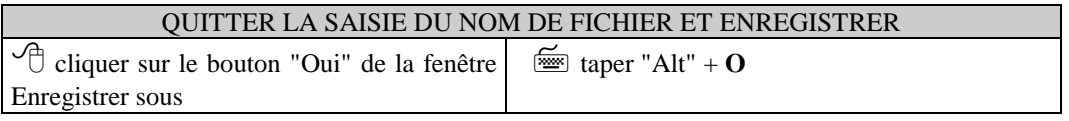

 $\Rightarrow$  le message disparaît;

 $\Rightarrow$  le logiciel sauvegarde les résultats dans le fichier.

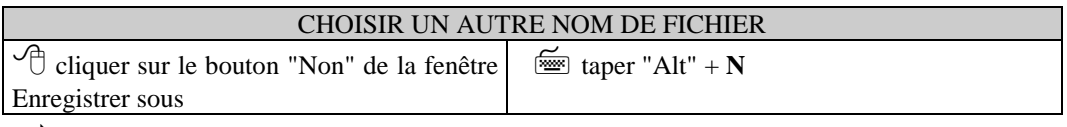

 $\Rightarrow$  le message disparaît;

 $\Rightarrow$  la fenêtre de saisie reste affichée et vous pouvez choisir ou taper un autre nom.

# **Le bilan par classe**

L'affichage du bilan par classe donne une idée globale du profil d'une classe, ou d'un groupe de modules si de tels groupes ont déjà été constitués.

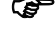

) Le pourcentage représenté dans l'histogramme ne correspond pas à un pourcentage d'élèves, mais au pourcentage de codes conformes au filtre et regroupés par capacités ou compétences.

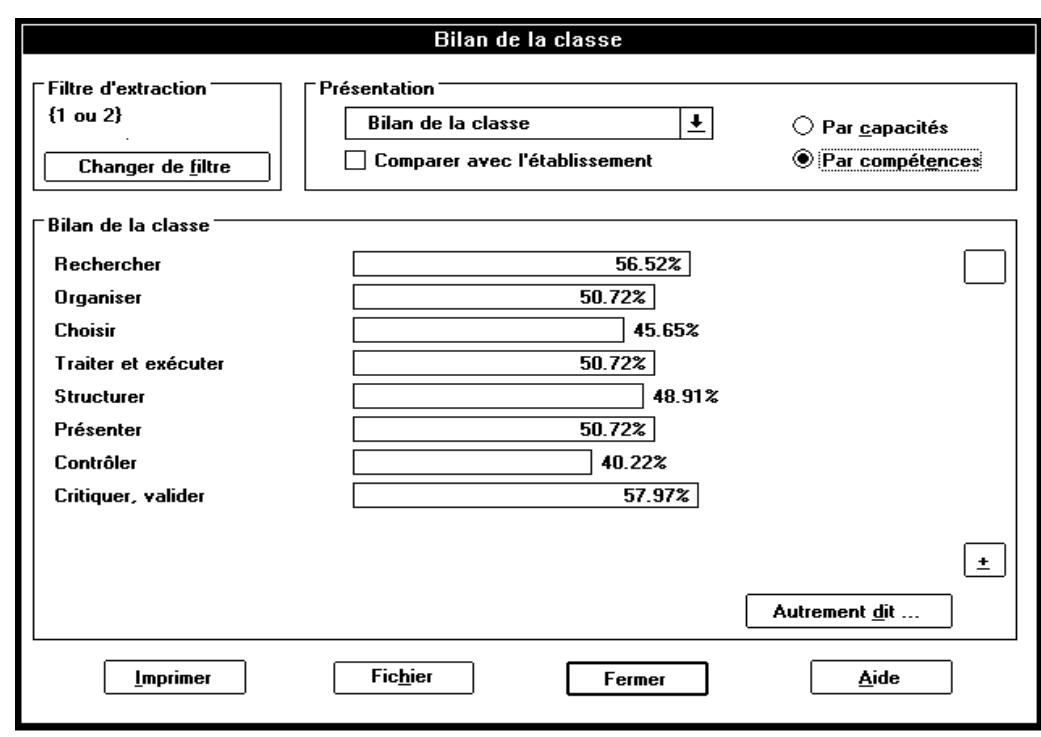

#### **Changer le filtre**

Cliquer sur le bouton "Changer le filtre". Voir la description détaillée au début de ce chapitre.

## **Afficher le bilan d'un autre groupe d'élèves**

Lorsque des groupes de modules ont été constitués, il est possible d'en étudier les bilans.

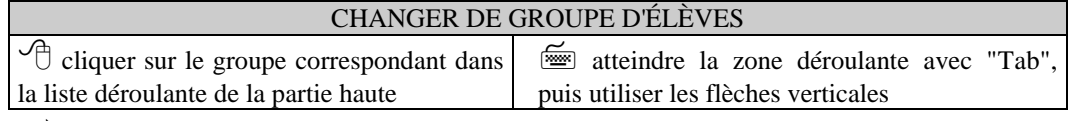

 $\Rightarrow$  le graphique est redessiné.

#### **Varier la présentation**

On peut visualiser la classe en mettant l'accent sur les capacités ou sur les compétences.

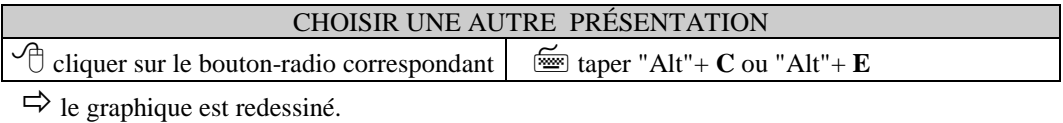

De plus, sous réserve que tous les professeurs aient terminé la saisie, le logiciel permet de comparer les résultats de la classe à ceux de l'établissement. Le graphique comprend alors deux histogrammes (des barres horizontales) l'un pour la classe et l'autre, d'une autre couleur, pour l'établissement.

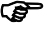

) Le bouton "Bilan établissement" n'est actif qu'une fois la grille globale de l'établissement constituée et diffusée par l'administrateur. Auparavant, il est grisé et inactif.

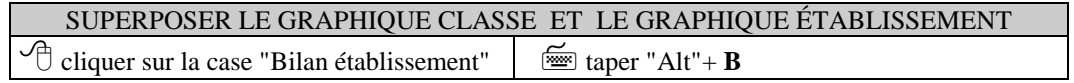

Une légende rappelle à quels résultats correspond chaque série d'histogrammes.

) Si un professeur corrige sa grille de saisie après la diffusion par l'administrateur de la grille globale de l'établissement, il doit prévenir l'administrateur : la mise à jour de la grille globale n'est pas assurée automatiquement, du fait de l'absence de liaison entre les différentes machines. Les anciennes données continuent à être utilisées en attendant.

Toutes les lignes d'un graphique ne peuvent pas toujours tenir sur le même écran. Une barre de défilement, à droite, permet au professeur de consulter l'ensemble des lignes.

#### **Imprimer le bilan par classe**

Le document imprimé a une présentation identique à celle de l'écran. L'en-tête rappelle l'intitulé du bureau, la date, l'heure et la page.

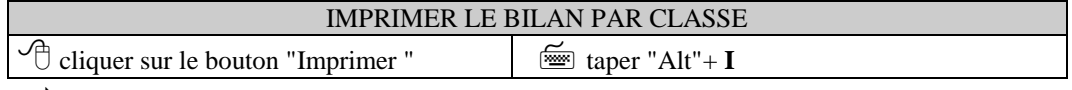

 $\Rightarrow$  à l'écran, un message indique que l'impression est en cours. Il disparaît lorsque l'impression est terminée.

) L'impression peut être interrompue en tapant sur "Echappe".

#### **Ecrire le bilan par classe dans un fichier**

Le fichier a une présentation similaire à celle de l'impression. L'en-tête rappelle l'intitulé du bureau, la date, l'heure et la page.

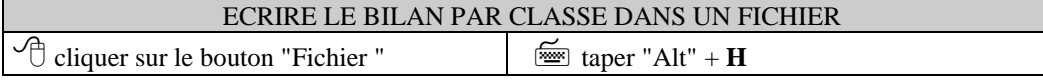

 $\Rightarrow$  à l'écran, un dialogue s'affiche permettant de choisir le chemin et le nom du fichier. Si le fichier existe déjà un message d'alerte apparaît.

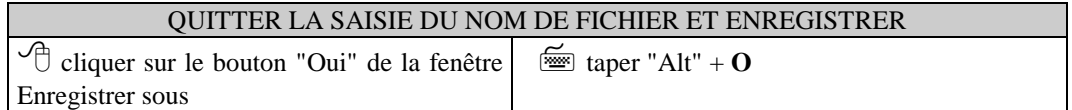

 $\Rightarrow$  le message disparaît;

 $\Rightarrow$  le logiciel sauvegarde les résultats dans le fichier.

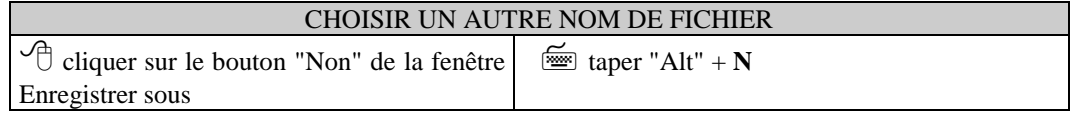

 $\Rightarrow$  le message disparaît;

 $\Rightarrow$  la fenêtre de saisie reste affichée et vous pouvez choisir ou taper un autre nom.

# **Le bilan par élève**

L'affichage du bilan par élève donne une idée globale du profil de chaque élève. Le professeur peut comparer cet élève à un autre élève, à la classe, à un groupe de modules ( si des groupes sont déjà constitués) ou à l'établissement.

) Les pourcentages représentés dans l'histogramme sont ceux des codes conformes au filtre et regroupés par capacités ou compétences. Ils correspondent à l'élève en surbrillance.

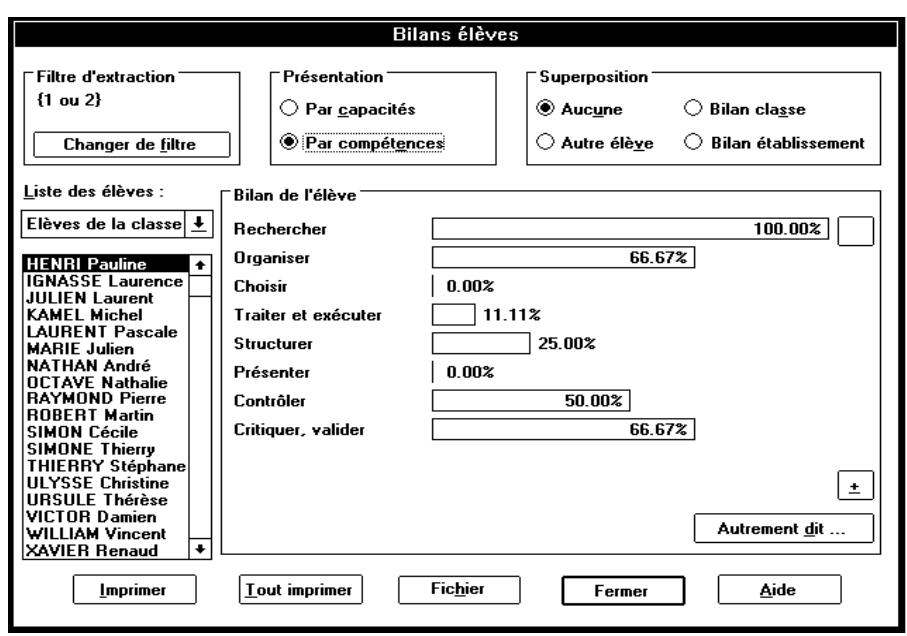

Le professeur choisit ses options dans les zones du haut. Il sélectionne l'élève dans la liste, puis consulte le graphique correspondant aux options retenues.

#### **Changer le filtre**

Cliquer sur le bouton "Changer le filtre". Voir la description détaillée au début de ce chapitre.

#### **Sélectionner un autre groupe d'élèves**

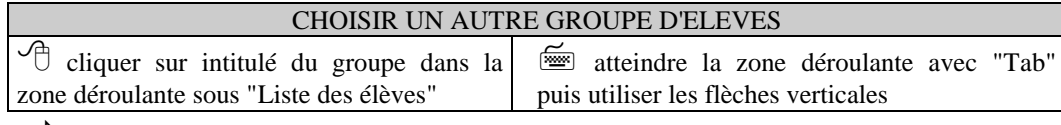

 $\Rightarrow$  la liste des élèves est immédiatement remise à jour.

#### **Sélectionner un élève**

A l'ouverture de la fenêtre ou à chaque changement de groupe, le premier élève de la liste est sélectionné par défaut. Mais le professeur peut parcourir la liste des élèves.

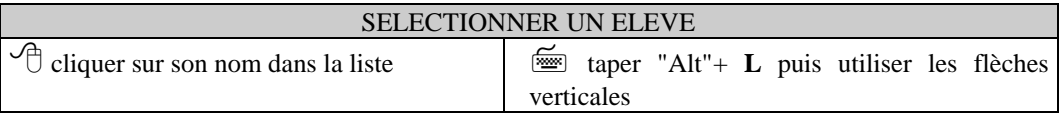

 $\Rightarrow$  l'élève apparaît en surbrillance (sur fond de couleur) :

 $\Rightarrow$  le graphique est immédiatement redessiné pour cet élève.

Lorsque la liste est trop longue pour un écran, une barre de défilement, à droite de la liste des élèves, permet au professeur de consulter l'ensemble de la liste.

#### **Chapitre 4 - Les bilans**

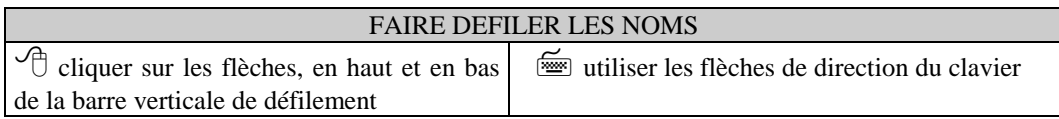

#### **Varier la présentation**

On peut visualiser la classe en mettant l'accent sur les capacités ou sur les compétences.

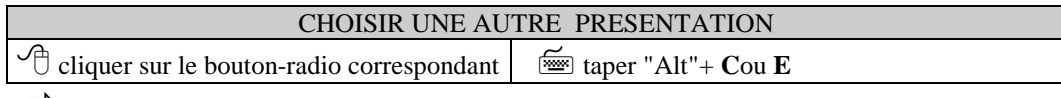

 $\Rightarrow$  le graphique est redessiné.

Le logiciel permet aussi de comparer les résultats d'un élève donné à ceux d'un autre élève, à la classe et, éventuellement, à l'établissement. Le graphique comprend alors deux histogrammes : l'un pour l'élève à comparer, et l'autre, en trame quadrillée, pour l'élève de référence, pour la classe ou pour l'établissement. Une légende rappelle à qui correspond chaque série d'histogrammes.

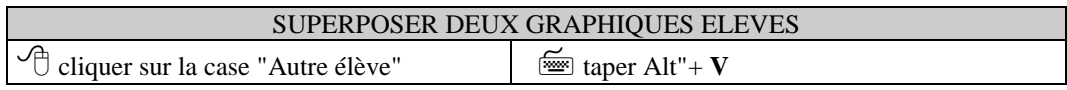

Pour superposer les résultats entre deux élèves, le logiciel permet la sélection du deuxième élève dans la liste de la même façon que le premier, qui reste en surbrillance mais ne peut plus être sélectionné :

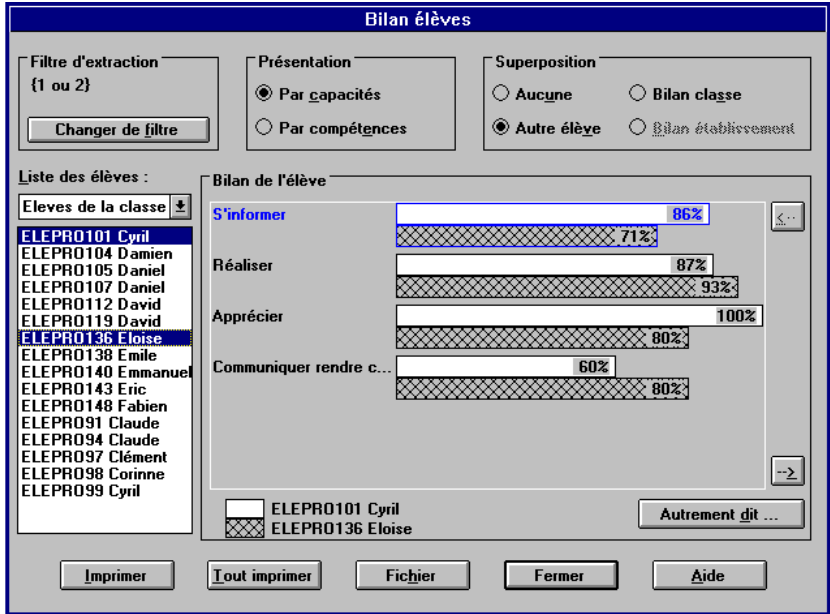

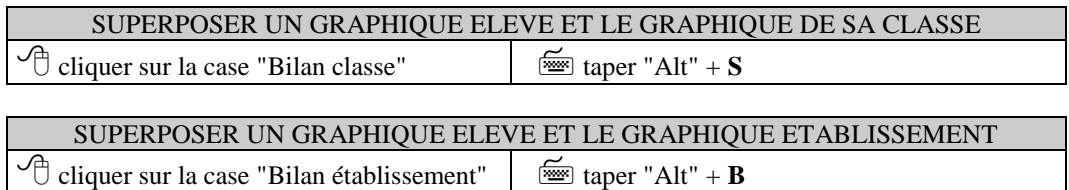

) Le bouton "Bilan établissement" n'est actif qu'une fois la grille globale de l'établissement constituée et diffusée par l'administrateur. Auparavant, il est grisé et le professeur n'y a pas accès.

Le professeur peut à tout moment revenir à un affichage sans superposition :

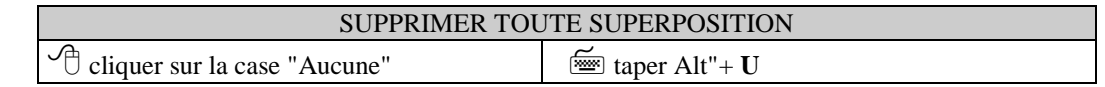

) Toutes les lignes de l'histogramme ne peuvent pas toujours tenir sur le même écran. Deux boutons de défilement, à droite de l'écran, permettent au professeur de consulter l'ensemble des lignes du graphique.

## **Imprimer le bilan par élève**

Le document imprimé a une présentation identique à celle de l'écran, l'en-tête rappelle l'intitulé du bureau, la date, l'heure et la page.

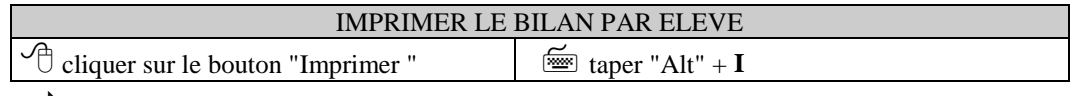

 $\Rightarrow$  à l'écran, un message indique que l'impression est en cours. Il disparaît lorsque l'impression est terminée.

) L'impression peut être interrompue en tapant sur "Echappe".

Le professeur peut imprimer à la suite le bilan de tous les élèves sans avoir à les visualiser successivement. Toutefois, lorsque le bilan de deux élèves sont superposés cette option imprime le bilan simple de tous les élèves.

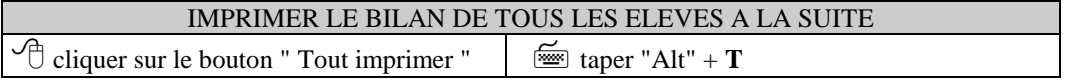

## **Ecrire le bilan par élève dans un fichier**

Le fichier a une présentation similaire à celle de l'impression. L'en-tête rappelle l'intitulé du bureau, la date, l'heure et la page.

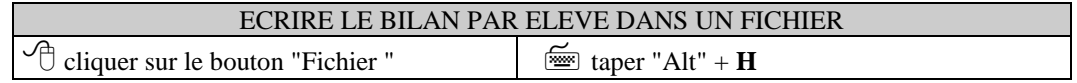

 $\Rightarrow$  à l'écran, un dialogue apparaît proposant le bilan de l'élève sélectionné ou le bilan de tous les élèves .

Le professeur peut écrire soit le bilan de l'élève sélectionné soit à la suite le bilan de tous les élèves sans avoir à les visualiser successivement. Toutefois, lorsque le bilan de deux élèves sont superposés l' option « Tous les élèves » écrit le bilan simple de tous les élèves.

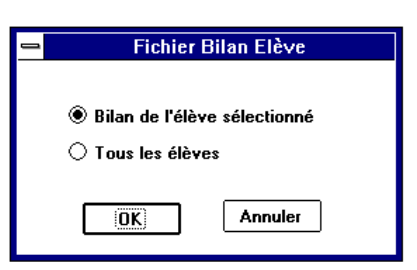

 $\Rightarrow$  à l'écran, un dialogue s'affiche permettant de choisir le chemin et le nom du fichier. Si le fichier existe déjà un message d'alerte apparaît.

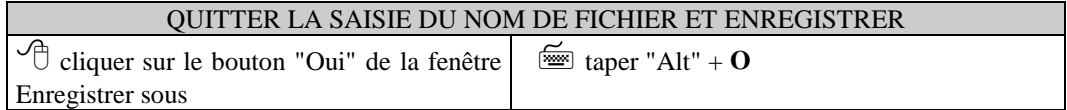

 $\Rightarrow$  le message disparaît;

 $\Rightarrow$  le logiciel sauvegarde les résultats dans le fichier.

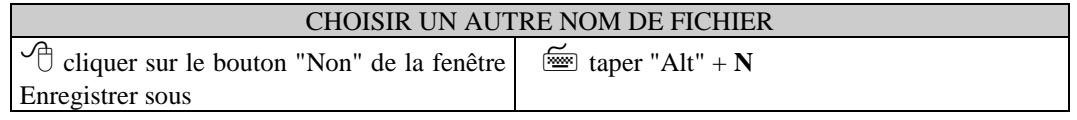

 $\Rightarrow$  le message disparaît;

 $\Rightarrow$  la fenêtre de saisie reste affichée et vous pouvez choisir ou taper un autre nom.

## **Obtenir une explication sur les histogrammes**

Le logiciel présente les bilans sous forme d'histogrammes. Les professeurs qui le souhaitent peuvent afficher une explication complémentaire. Il suffit de cliquer sur le bouton "Autrement dit...", qui affiche un texte décrivant les informations représentées par l'histogramme. Une barre de défilement permet de lire l'ensemble du commentaire.

# **Quitter les bilans**

Un bouton "Fermer "est disponible sur chacune des fenêtres de bilan. Pour sortir des traitements de synthèse :

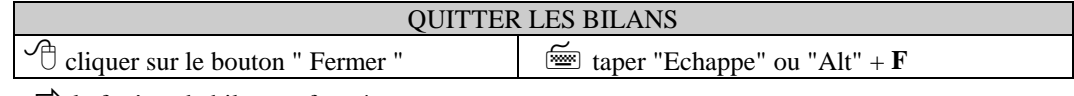

 $\Rightarrow$  la fenêtre de bilan est fermée.

Si l'Assistant est activé, le logiciel présente la fenêtre centrale des traitements ; sinon, il présente la fenêtre générale d'EVAREM et le professeur a accès aux menus.

# **Chapitre 5 - La constitution des groupes de modules**

EVAREM permet d'aller au-delà des bilans. Le logiciel aide à cerner l'hétérogénéité du groupe classe et à répartir les élèves en groupes de modules.

La démarche de répartition se fait en deux temps. Il s'agit tout d'abord de former des groupes en partant des résultats par famille d'items. Dans un deuxième temps, le logiciel aide à identifier un thème de travail commun pour les élèves qui n'ont pas encore été intégrés à un groupe.

# **Accéder à la fenêtre de répartition en modules**

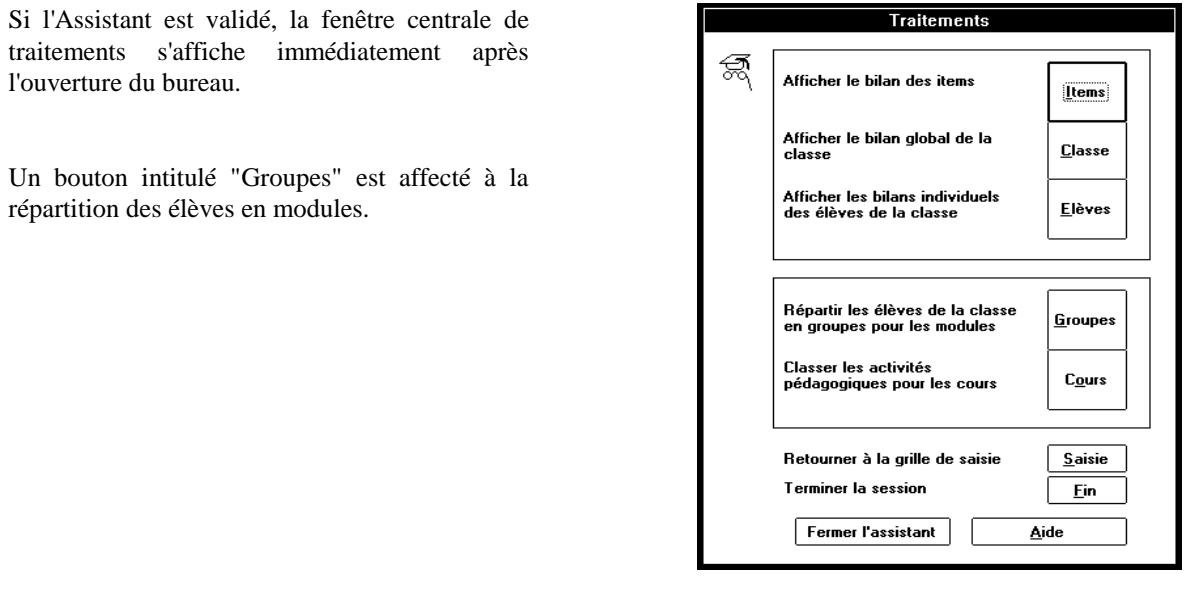

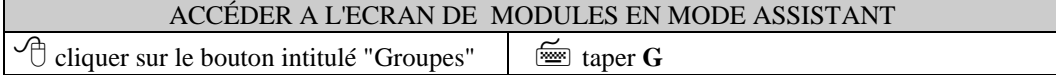

Si l'Assistant est désactivé, le professeur dispose dans l 'écran d'accueil d'EVAREM du menu "Traitements", où un sousmenu est affecté à la répartition des élèves en modules.

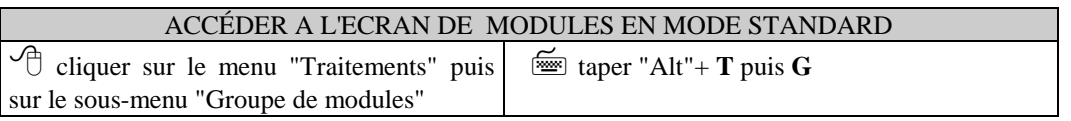

# **La fenêtre centrale des modules**

La fenêtre "Constituer les modules" s'affiche avant le début du traitement et revient après chacune des étapes de répartition.

) Cette fenêtre n'est pas une fenêtre d'Assistant : elle est également visible en mode standard.

Une ligne de texte en haut de la fenêtre rappelle : à gauche, le nombre d'élèves qui sont à répartir, à droite le nombre de groupes déjà constitués.

Les trois boutons permettent au professeur d'accéder aux fenêtres correspondant à chacune des possibilités.

Avant la constitution du premier groupe, le bouton "Identifier" est inaccessible, donc grisé. De même, lorsque tous les élèves sont répartis, seul le bouton "Récapitulatif" est actif.

Le bouton "Fermer" permet de revenir à la fenêtre centrale des traitements (en mode Assistant) ou à la fenêtre générale d'EVAREM (en mode standard).

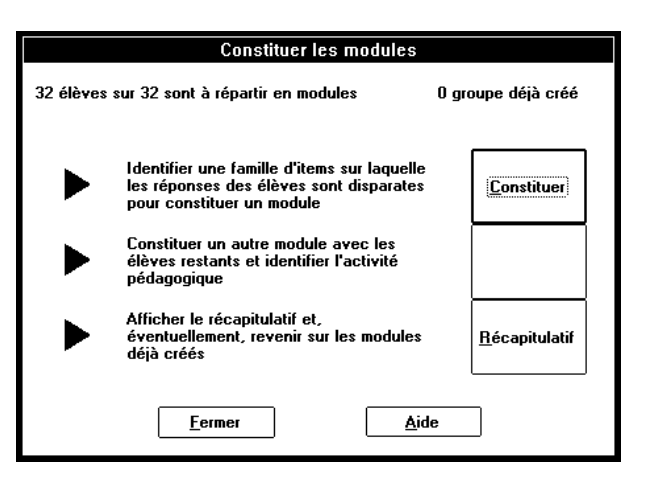

Si l'Assistant est activé, une fenêtre intermédiaire fera le point sur l'étape en cours.

# **Déclarer le groupe d'élèves à répartir**

Préalablement à toute répartition, il est obligatoire de préciser le groupe d'élèves à prendre en compte. Le professeur peut choisir de répartir en modules tous les élèves de la classe ou bien un sous-ensemble d'élèves.

Cette fenêtre commence par décrire la situation de départ : elle rappelle le nombre d'élèves déjà répartis, le nombre d'absents, le nombre de groupes déjà créés.

Le professeur peut alors décider d'annuler la répartition existante : il lui suffit de cliquer sur le bouton intitulé "RAZ module" (Remise A Zéro).

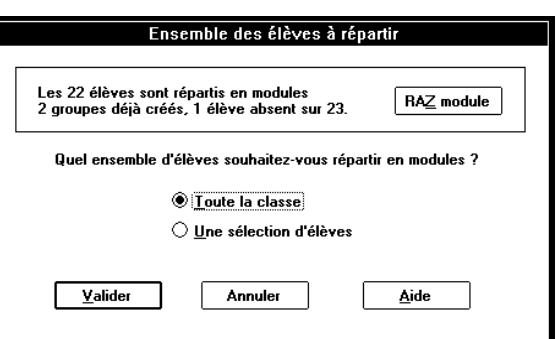

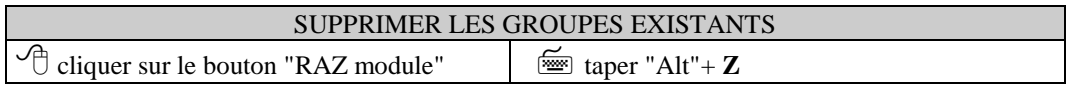

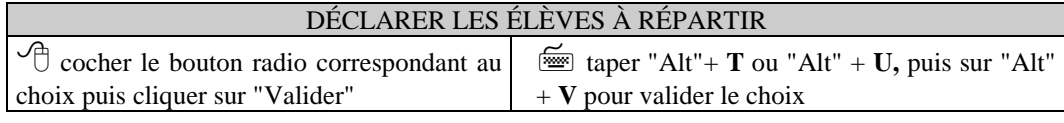

 $\Rightarrow$  si le professeur décide de travailler sur un ensemble d'élèves différent de celui précédemment considéré, un message l'informe que les groupes existants vont être supprimés :

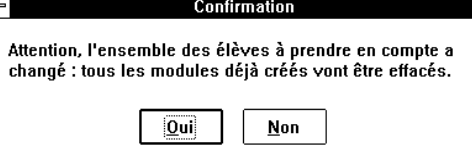

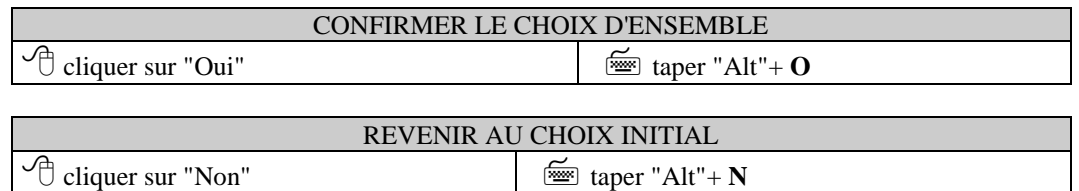

## **Definir un groupe d'élèves**

Le professeur accède à cette fenêtre lorsqu'il souhaite effectuer une répartition en modules sur un sous-ensemble d'élèves de la classe.

La liste de gauche contient initialement tous les élèves de la classe, que le professeur peut sélectionner un par un ; il constitue la liste nominative du groupe en les ajoutant à la liste de droite.

désélectionner.

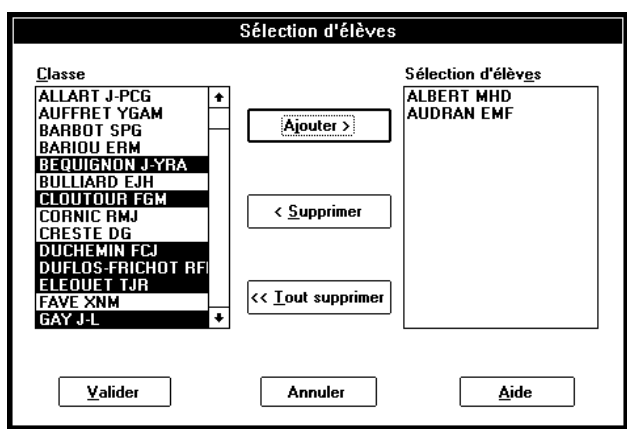

les flèches de déplacement vertical et la barre

d'espace pour sélectionner le nom.

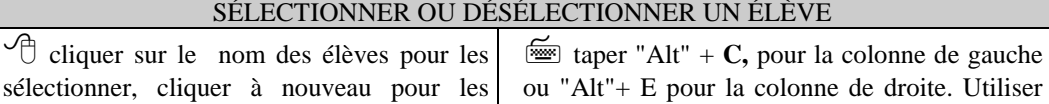

 $\Rightarrow$  les noms des élèves sélectionnés passent en surbrillance.

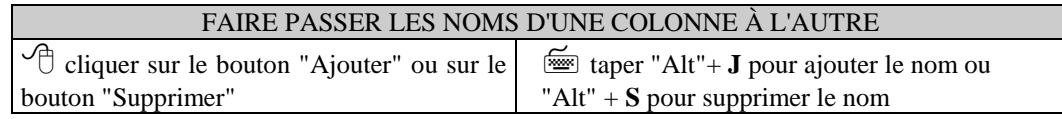

 $\Rightarrow$  les noms des élèves sélectionnés passent d'une colonne à l'autre

) Le bouton "Tout supprimer" fait revenir tous les élèves dans la liste de gauche sans sélection préalable.

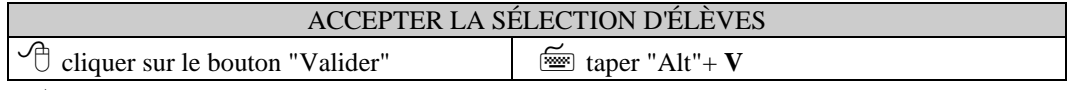

 $\Rightarrow$  la fenêtre de sélection d'élèves se ferme et le logiciel prend en compte cette sélection.

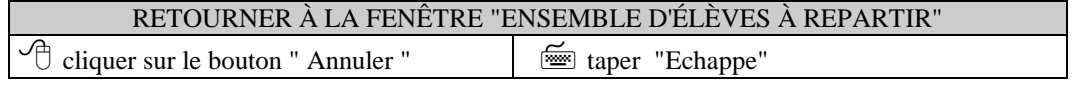

 $\Rightarrow$  la fenêtre de choix de l'ensemble d'élèves apparaît dans l'état antérieur.

# **Créer une sélection d'items**

Le professeur peut avoir retenu une certaine impression de la correction et vouloir vérifier certaines hypothèses. Le logiciel utilise par défaut les familles d'items regroupées par capacités et par compétences. Il intègre aussi les présélections nationales mais il permet aussi au professeur de construire ses propres familles d'items.

Cette procédure est disponible, au cours de tous les traitements de répartition en modules, à partir d'une zone "Créer sélection", en bas à gauche des fenêtres de modules.

La zone rappelle la liste des sélections que le professeur a déjà définies lors de l'affichage des bilans.

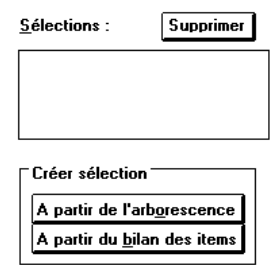

Le professeur peut créer de nouvelles sélections à partir de l'arborescence ou du bilan des items.

**29**

#### **Chapitre 5 - La constitution des groupes de modules**

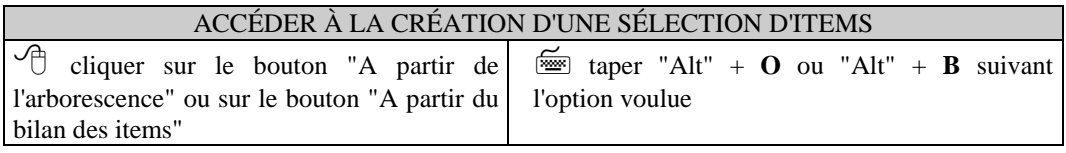

) Lorsque le bouton "A partir de l'arborescence" est choisi, le logiciel mémorise la famille d'items actuellement sélectionnée dans la fenêtre d'origine pour que le professeur la retrouve dans la fenêtre de création.

Le professeur peut également les supprimer, lorsqu'elles lui paraissent inutiles.

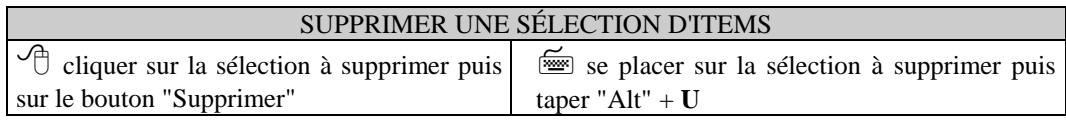

 $\Rightarrow$  la sélection disparaît de la liste.

#### **Créer une nouvelle sélection d'items à partir de l'arborescence**

La fenêtre de sélection présente au professeur l'arborescence, c'est-à-dire l'ensemble structuré des items. Ceux qu'il sélectionnera dans cette liste iront se placer dans le cadre inférieur.

La liste du haut, dite "arborescente" présente, en décalant les niveaux :

- la matière, le niveau le plus élevé, qui contient toutes les capacités ;

- chaque capacité, qui contient ses compétences ;

- chaque compétence, qui contient ses composantes ;

- chaque composante, qui contient ses items ;

- les items qui apparaissent avec leur numéro d'ordre dans le livret.

A la première ouverture de la fenêtre "Sélection items", seul le niveau le plus haut est apparent.

La liste affiche le nom de la matière, ainsi qu'un compteur à deux chiffres. Le premier chiffre indique le nombre d'items sélectionnés dans la liste même si leur niveau n'est pas affiché dans la liste ; le second chiffre indique le nombre total d'items de la matière.

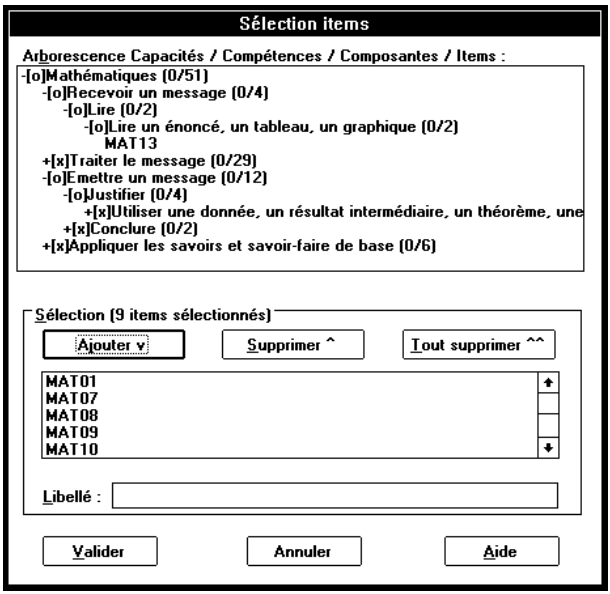

) Pour mémoire, dans le cas d'un "trans-bureau" contenant plusieurs matières, le logiciel génère une arborescence contenant une seule "trans-matière", dont les capacités sont celles de toutes les matières d'origine (préfixées par les trois lettres de ces dernières).

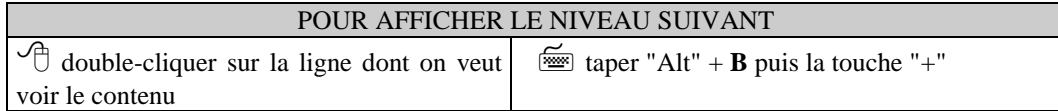

 $\Rightarrow$  la liste se développe alors au-dessous de la ligne de départ : le niveau inférieur apparaît, légèrement décalé vers la droite. Chaque ligne contient l'intitulé suivi d'un compteur double : nombre d'items sélectionnés /nombre d'items total.

) Les signes "+[x]" devant une ligne indiquent qu'il y a des niveaux inférieurs à afficher. Les signes "-[o]", indiquent que ce niveau a déjà été développé.

#### **Chapitre 5 - La constitution des groupes de modules**

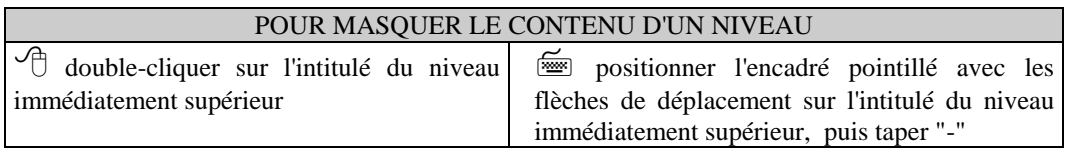

 $\Rightarrow$  la partie la plus à droite de la liste disparaît.

Le professeur peut ainsi consulter l'arborescence des items au niveau de détail qui l'intéresse, branche par branche (sans forcément sélectionner ce qu'il consulte).

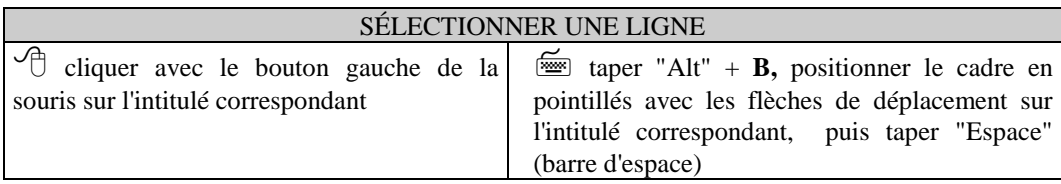

 $\Rightarrow$  l'intitulé correspondant passe en surbrillance et les compteurs se mettent à jour.

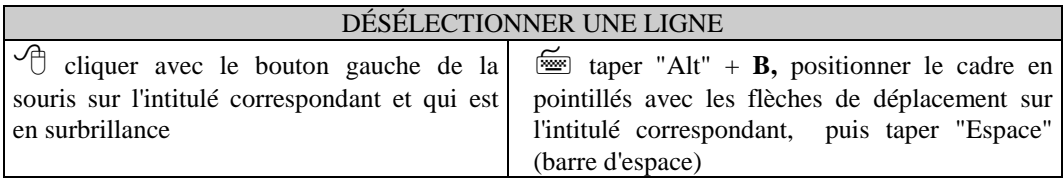

 $\Rightarrow$  l'intitulé correspondant n'est plus en surbrillance, et les compteurs se mettent à jour.

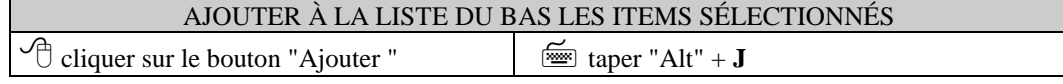

 $\Rightarrow$  tous les items correspondants se retrouvent dans la liste du bas.

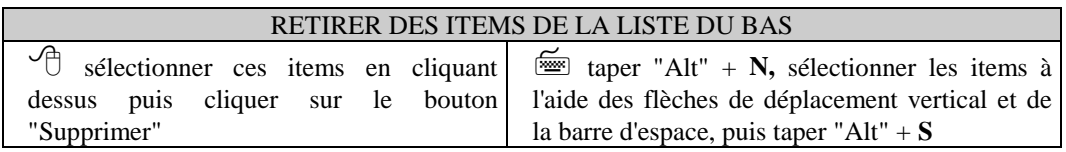

 $\Rightarrow$  tous les items correspondants disparaissent de la liste du bas.

) Le bouton "Tout supprimer" retire tous les items sans sélection préalable.

Pour mémoriser la sélection, EVAREM a besoin de la nommer. Sans nom, ou si le nom a déjà été utilisé, la sélection ne pourra être validée : un message d'alerte vous le rappelle le cas échéant.

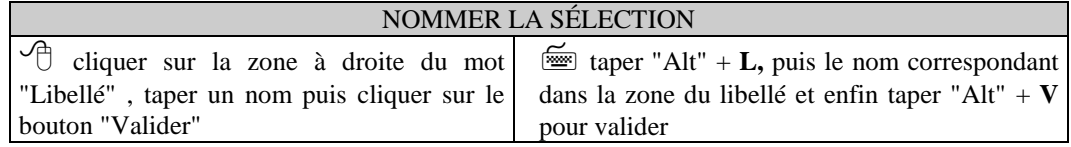

 $\Rightarrow$  la fenêtre de création des sélections s'efface et la fenêtre d'origine apparaît. Le nom de la sélection créée figure maintenant dans la liste des sélections.

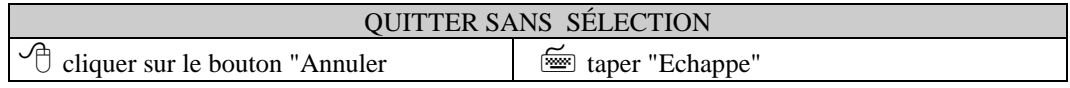

.<br>Bilan des item 49. -80.5

80.56

#### **Créer une nouvelle sélection d'items à partir du bilan des items**

Le professeur accède à cette fenêtre en utilisant le bouton "A partir du bilan des items" qui figure dans la zone de création de la fenêtre d'origine. La fenêtre de sélection présente au professeur la liste des items. Ceux qu'il sélectionnera dans cette liste iront se placer dans le cadre inférieur.

Les items sont présentés avec les pourcentages de réponses conformes au filtre {1 ou 2} ; ils sont en outre classés en ordre croissant ou décroissant.

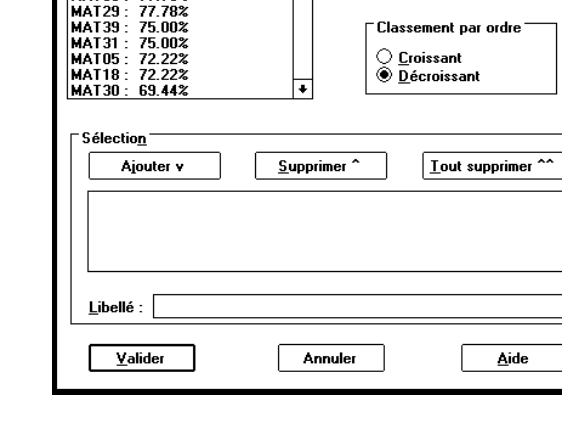

.<br>Sélection items

.<br>Filtre d'extraction

 ${1}$  ou 2}

Le professeur choisit la présentation :

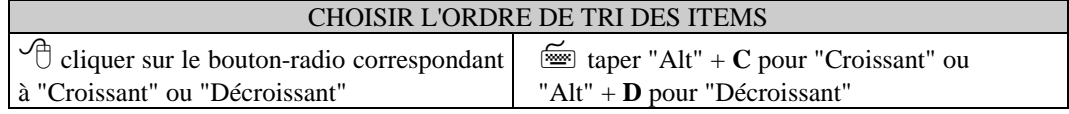

Il décide des items qu'il va intégrer à sa sélection :

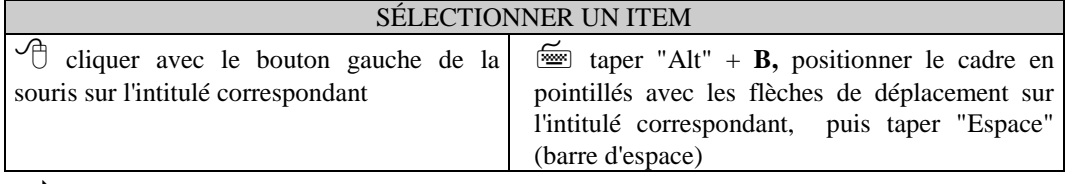

 $\Rightarrow$  l'intitulé correspondant passe en surbrillance.

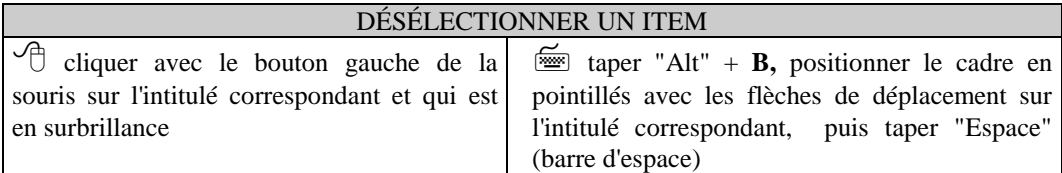

 $\Rightarrow$  l'intitulé correspondant n'est plus en surbrillance, et les compteurs se mettent à jour.

Une fois les items sélectionnés, il les inclut effectivement dans sa sélection :

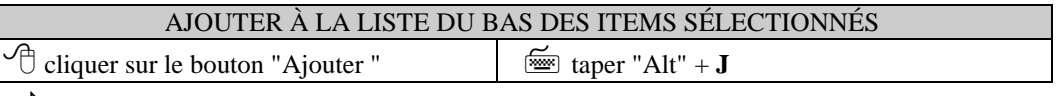

 $\Rightarrow$  tous les items correspondants se retrouvent dans la liste du bas.

Il est toujours possible de retirer des élèments de la sélection :

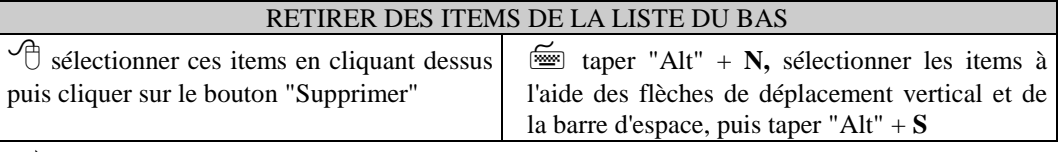

 $\Rightarrow$  tous les items correspondants disparaissent de la liste du bas.

) Le bouton "Tout supprimer" retire tous les items sans sélection préalable.

# **Extraire des élèves pour constituer un groupe de module**

Constituer un module par extraction, c'est retenir une famille d'items à partir des résultats de l'ensemble des élèves puis extraire un groupe d'élèves en fonction de leur résultats sur cette famille d'items. Le professeur y accède par le bouton "Constituer" de la fenêtre centrale des modules.

#### **Choisir une famille d'items**

L'identification de la famille d'items se fait à partir du graphique : diagrammes à bâtonnets ou boîtes statistiques.

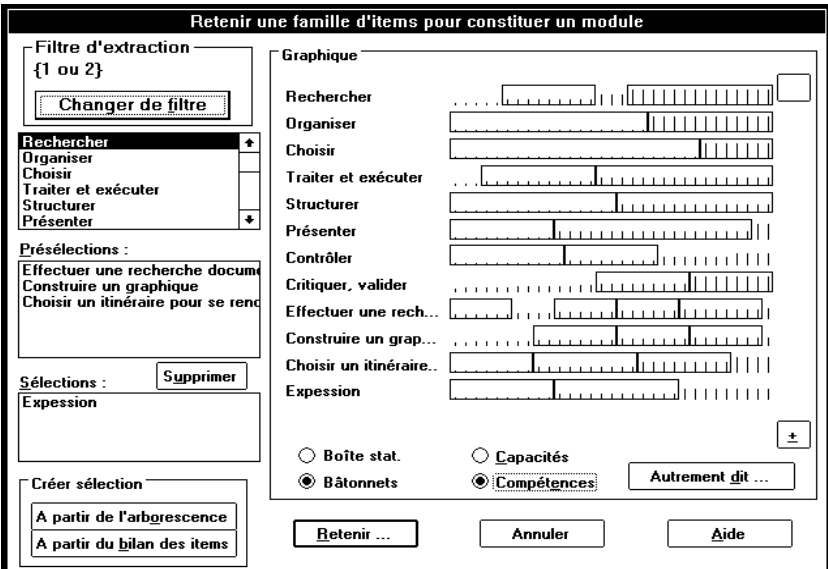

*diagrammes à bâtonnets*

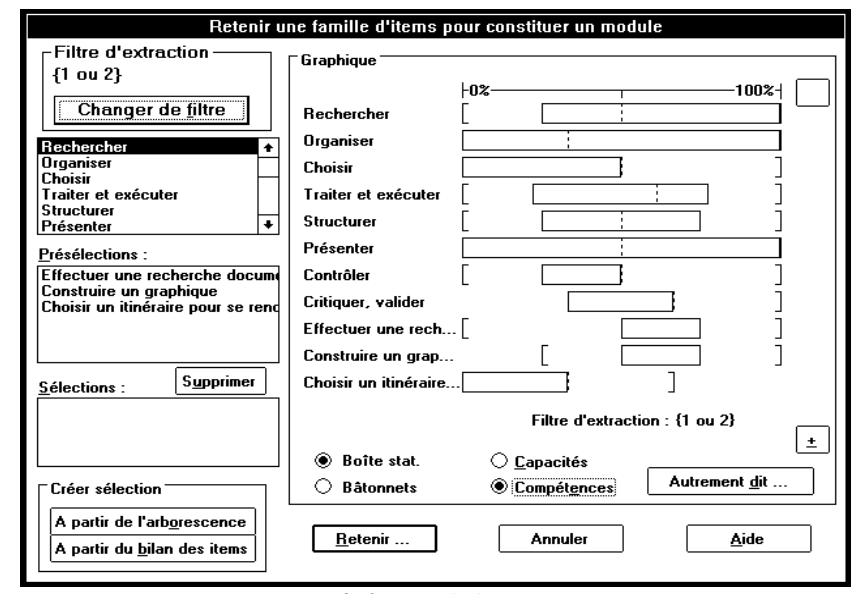

*boîtes statistiques*

#### **L'affichage**

Le professeur peut choisir d'afficher les compétences au lieu des capacités.

#### **Chapitre 5 - La constitution des groupes de modules**

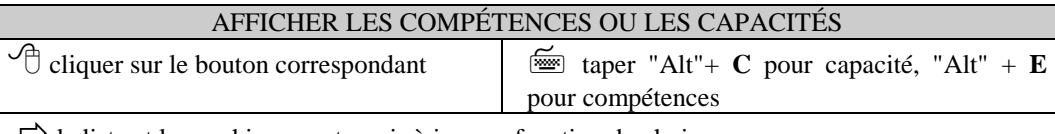

 $\Rightarrow$  la liste et le graphique sont remis à jour en fonction du choix.

Le professeur peut n'afficher que certaines boîtes statistiques, par exemple celles qui présentent des résultats disparates.

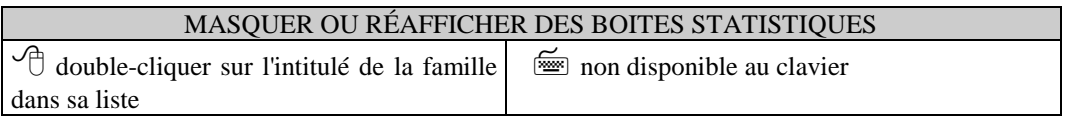

 $\Rightarrow$  l'intitulé de la famille est mis entre parenthèses dans la liste ;

 $\Rightarrow$  la boîte statistique correspondante disparaît du graphique.

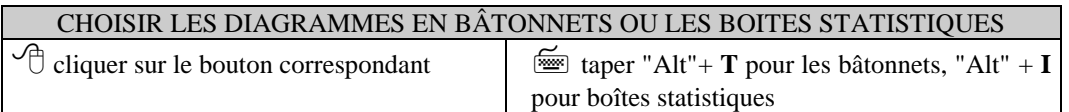

#### **Changer le filtre actif**

En haut à gauche de la fenêtre figure un bouton qui permet de changer de filtre. Cette démarche est décrite en détail au début du chapitre 4.

#### **Choix des items**

Le logiciel distingue trois catégories de familles d'items :

- celles du tableau d'objectifs, capacités ou compétences ; par souci de cohérence, seule une sous-catégorie (capacités ou compétences) est représentée à la fois ;

- les présélections nationales, proposées dans les livrets professeurs, qui, complémentaires au tableau d'objectifs, présentent un intérêt pédagogique particulier ;

- les sélections du professeur, qu'il constitue directement à partir de cet écran.

A la première ouverture de la fenêtre, la première liste affiche les capacités, la deuxième liste affiche les présélections mais il n'y a pas encore de sélections personnelles dans la troisième liste.

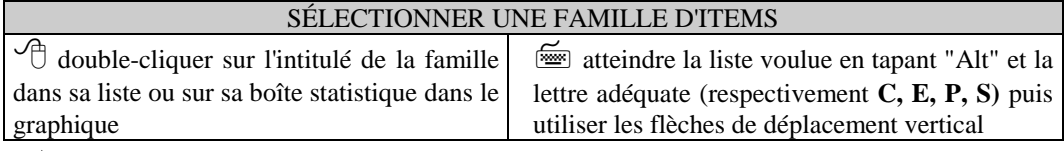

 $\Rightarrow$  l'intitulé de la famille est mis en surbrillance;

 $\Rightarrow$  la boîte statistique correspondante apparaît en bleu sur le graphique.

) Une explication détaillée des deux représentations (bâtonnets et boîtes statistiques) est donnée au chapitre 8.

#### **Les diagrammes en bâtonnets**

Chaque trait vertical représente un élève ; la hauteur de ce trait correspond au nombre de ses réponses conformes au filtre actif (pour les élèves absents, le bâtonnet n'est pas visible même si sa place est attribuée). Les élèves sont classés par nombre de réponses conformes croissant, ils sont donc regroupés par niveau de réponses. Deux cadres délimitent les deux groupes les plus nombreux (le premier à fond blanc, le second à fond gris). Si plusieurs groupes contiennent le même nombre d'élèves, il peut apparaître plusieurs cadres de la même couleur.

Les bâtonnets permettent de visualiser de manière concrète l'ensemble des comportements individuels des élèves. Il sera intéressant de retenir une famille d'items pour laquelle un bon nombre de bâtonnets sont courts et un autre bon nombre de bâtonnets sont longs. Les cadres facilitent cette analyse.

#### **Les boîtes statistiques**

Le principe général de ces boîtes est le suivant : les valeurs des pourcentages de réponses sont classées par ordre croissant, puis séparées en quatre groupes correspondant chacun au quart de l'ensemble des valeurs constatées (quart inférieur, deux quarts médians, quart supérieur). Les valeurs délimitant ces quarts sont respectivement : le minimum, le premier quartile, la médiane, le troisième quartile et le maximum. La boîte statistique les représente de manière symbolique par un crochet "[" (minimum), un rectangle blanc (les deux quarts médians) scindé en deux par un trait vertical en pointillés (médiane) et un crochet "]" (maximum).

L'interprétation d'une boîte statistique est basée sur son aspect graphique. Si les profils de réponses des élèves sur une famille d'items sont différents ("disparates"), les valeurs des pourcentages de réponses seront éloignées et la boîte statistique de la famille d'items sera étendue le long de l'axe 0% à 100%. Au contraire, si le profil des élèves est homogène, la boîte sera concentrée en un point de cet axe.

> ) La boîte statistique est étendue quand les élèves ont répondu de manière disparate sur une famille d'items. Ils ont donc des savoir-faire différents sur ce point. Il sera intéressant de retenir cette famille pour créer des groupes dont les besoins sont différents.

#### **Valider la famille d'items sélectionnée**

Après avoir consulté les graphiques, le professeur valide son choix :

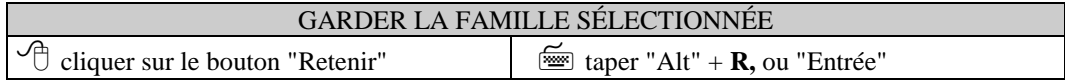

Pour revenir à la fenêtre centrale des modules :

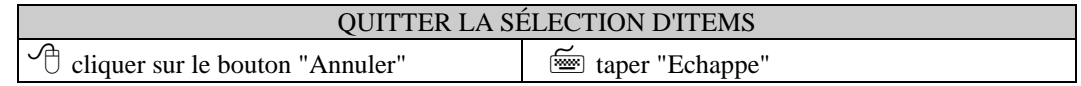

#### **Extraire un groupe d'élèves**

Après avoir sélectionné l'ensemble d'items qu'il juge pertinent, le professeur crée un groupe de module. La fenêtre d'extraction s'affiche alors.

La partie supérieure rappelle les caractéristiques de la famille d'items retenue. Pour les bâtonnets, elle indique les effectifs successifs des groupes d'élèves ayant obtenu un pourcentage donné de réponses conformes ; pour les boîtes statistiques, ce sont les quartiles qui sont affichés (cas de la figure).

En fonction des données, le professeur va choisir un ou deux seuils d'extraction pour dégager un nombre d'élèves qu'EVAREM calcule et affiche en-dessous, lorsque le professeur utiliste le bouton "Calculer".

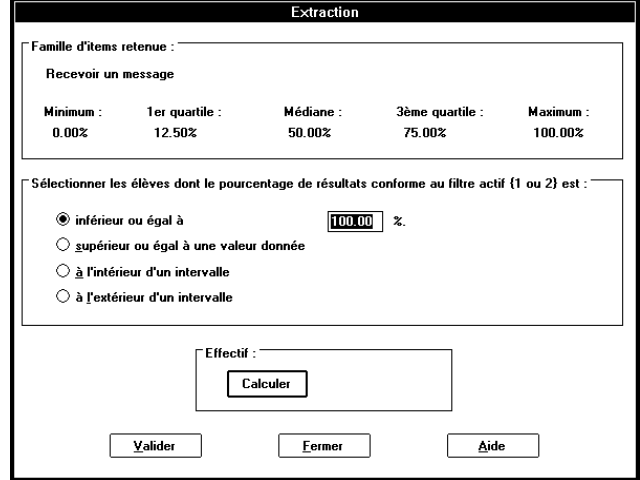

#### **Diagrammes à bâtonnets : les effectifs de populations à même pourcentage**

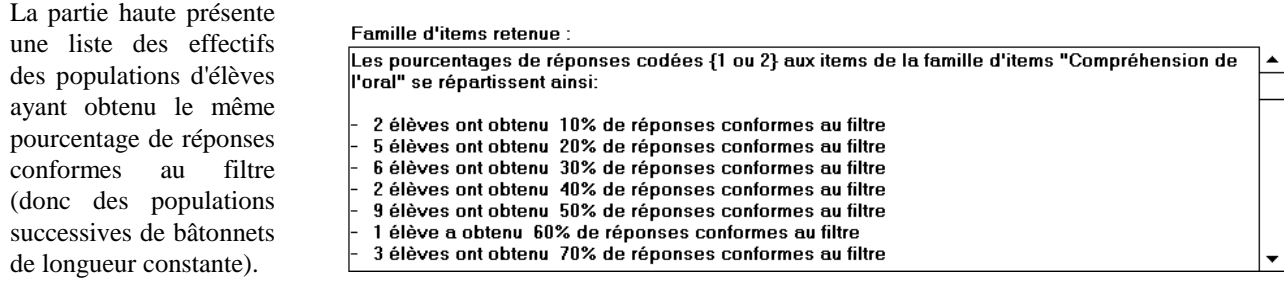

#### **Boîtes statistiques : les quartiles**

Un quartile correspond simplement à la valeur limite de pourcentage de réponses obtenue par l'un des quarts successifs de la population d'élèves (lorsqu'on a trié les élèves par pourcentage croissant).

Sur une échelle de pourcentage, qui va toujours de 0 à 100, la boîte statistique dessinera le minimum et les quatre quartiles, qui eux peuvent s'échelonner différemment suivant les pourcentages minimum et maximum de réponses données.

) La médiane, valeur atteinte par la moitié des élèves, est rarement à 50%.

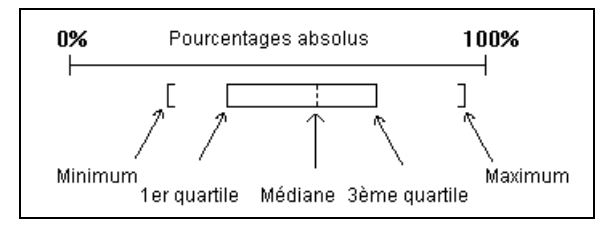

#### **Les seuils d'extraction**

Il y a quatre types de seuils d'extraction. Ils se réfèrent aux pourcentages des réponses aux items de la famille rappelée à l'écran et conformes au filtre par défaut affiché en haut.

Si le professeur clique sur le bouton "inférieur ou égal à une valeur donnée", il va entrer lui-même au clavier la valeur à considérer et retenir ou sélectionner les élèves dont le pourcentage est inférieur ou égal à ce chiffre.

Si le professeur opte pour "supérieur ou égal à une valeur donnée", il va entrer lui-même au clavier la valeur à considérer et dégager les élèves dont le pourcentage est supérieur ou égal à ce seuil.

Si le professeur opte pour "à l'intérieur d'un intervalle", il va entrer au clavier les deux valeurs seuils et dégager les élèves dont le pourcentage est compris entre les deux, ces valeurs comprises.

Enfin, si le professeur opte pour " à l'extérieur d'un intervalle ", il va entrer au clavier les deux valeurs seuils et dégager les élèves dont le pourcentage est soit inférieur ou égal au plus petit des seuils, soit supérieur ou égal au plus grand.

Il arrive que le professeur souhaite associer en modules les élèves maîtrisant la compétence et ceux qui ont de grandes difficultés. Même si cette démarche est possible en créant deux groupes successifs, puis en les affectant au même module, le logiciel propose directement d'extraire les élèves dont les profils sont extrêmes et opposés (c'est l'objet de la quatrième option, "hors de l'intervalle").

) Les deux dernières possibilités ne sont pas complémentaires : en effet, les élèves dont le pourcentage atteint les valeurs spécifiées de l'intervalle sont comptés dans les deux cas. Deux options strictement complémentaires seraient d'ailleurs inutiles.

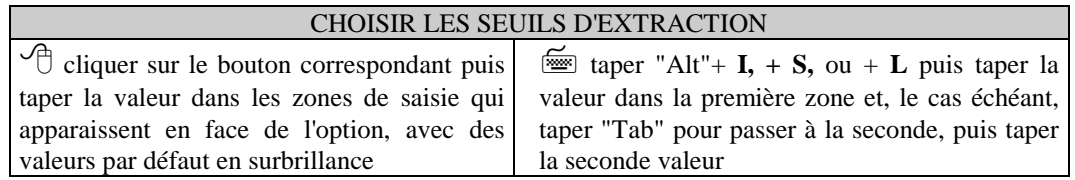

#### **Chapitre 5 - La constitution des groupes de modules**

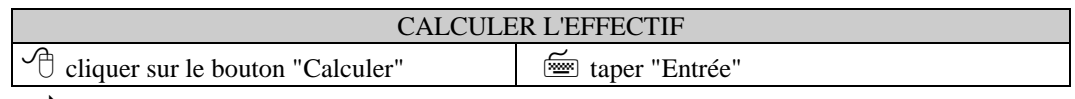

 $\Rightarrow$  l'effectif correspondant apparaît à côté du bouton.

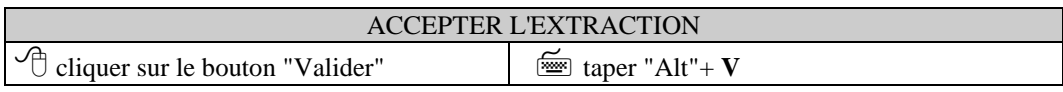

 $\Rightarrow$  le logiciel extrait la liste des élèves correspondants, dont il fait un module en lui associant les critères d'extraction.

 $\Rightarrow$  la fenêtre d'extraction disparaît et la fenêtre centrale des modules réapparaît, avec les informations à jour.

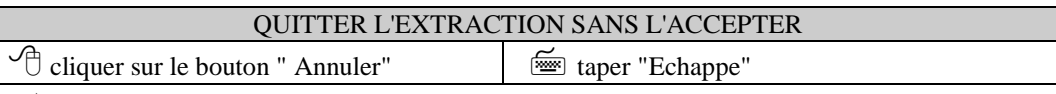

 $\Rightarrow$  la fenêtre d'extraction disparaît ;

Ö la fenêtre "Retenir une famille d'items pour constituer un module" réapparaît dans l'état initial.

# **Identifier une famille d'items adaptée aux élèves restants**

Le professeur accède à cette étape grâce au bouton "Identifier" de la fenêtre centrale des modules.

Cette fois, la méthode est inversée : étant donné qu'un certain nombre d'élèves a déjà été regroupé, le professeur va chercher un thème de travail commun aux élèves restants. On va donc identifier la famille d'items où les élèves présentent un profil homogène.

Cette logique est applicable aussi lorsque deux professeurs se partagent une classe pour un même créneau horaire de module. Ensemble, ils définissent la répartition de leurs élèves en deux modules complémentaires.

Dans le graphique, les pourcentages ne sont plus calculés sur la base des réponses de la classe entière mais sur celle du groupe d'élèves restant.

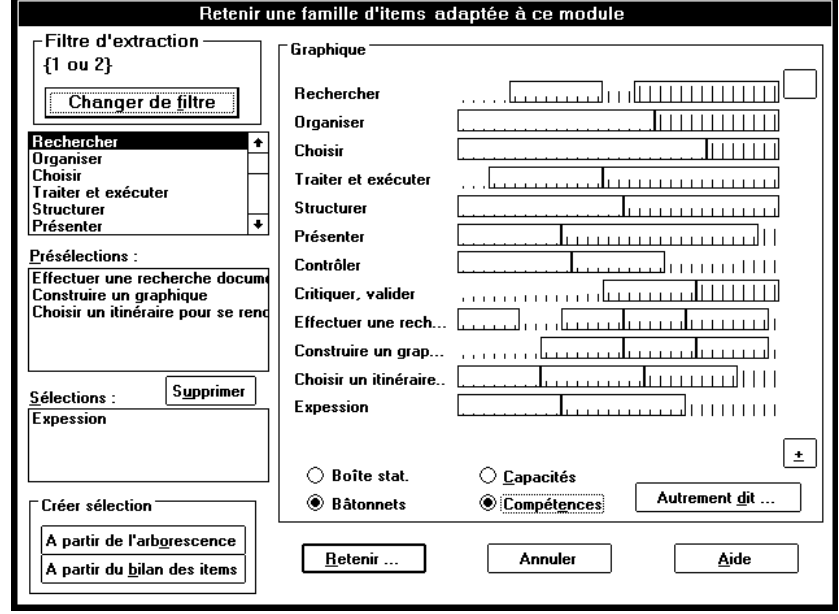

) La famille à retenir est celle dont les bâtonnets sont d'une longueur assez analogue pour l'ensemble du groupe ; ils peuvent être courts dans le cas d'un filtre de bonnes réponses ou longs dans celui d'un filtre de mauvaises réponses ou d'un filtre de codes spéciaux.

) Les boîtes statistiques pertinentes sont celles qui présentent un faible étalement et non plus l'étalement maximal, car ce qui est recherché est un point commun et non la disparité.

Cette fenêtre fonctionne comme la fenêtre utilisée précédemment pour parvenir à extraire des élèves.

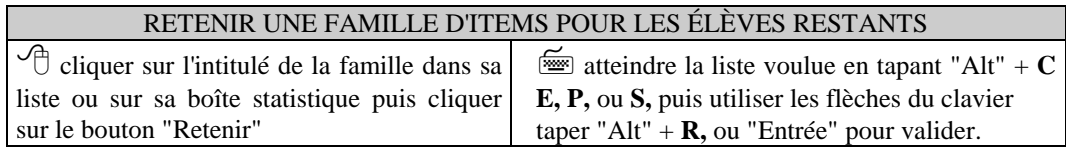

 $\Rightarrow$  l'intitulé de la famille est mis en surbrillance et la boîte statistique correspondante apparaît en bleu sur le graphique.

 $\Rightarrow$  Après validation, le récapitulatif des modules apparaît ; ce groupe y figure en dernier avec la famille retenue.

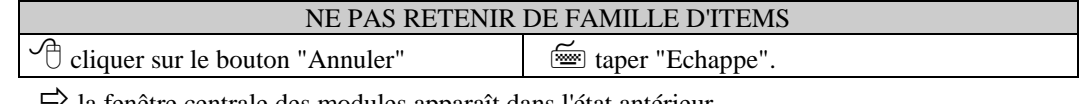

 $\rightarrow$  la fenêtre centrale des modules apparaît dans l'état antérieur.

# **Récapitulatif des groupes constitués**

Le professeur y accède soit par le bouton "Récapitulatif" de la fenêtre centrale des modules, soit directement lorsque le dernier groupe a été constitué et associé à une famille d'items.

C'est une fenêtre prévue pour la vérification autant que l'équilibrage des groupes. Elle récapitule les effectifs, les listes nominatives, les familles d'items associées et les modalités d'extraction. La classe de l'élève est affichée à coté de son nom et prénom. Pour le dernier groupe, le logiciel stipule "élèves restants".

Le professeur peut faire défiler les listes nominatives grâce aux barres de défilement.

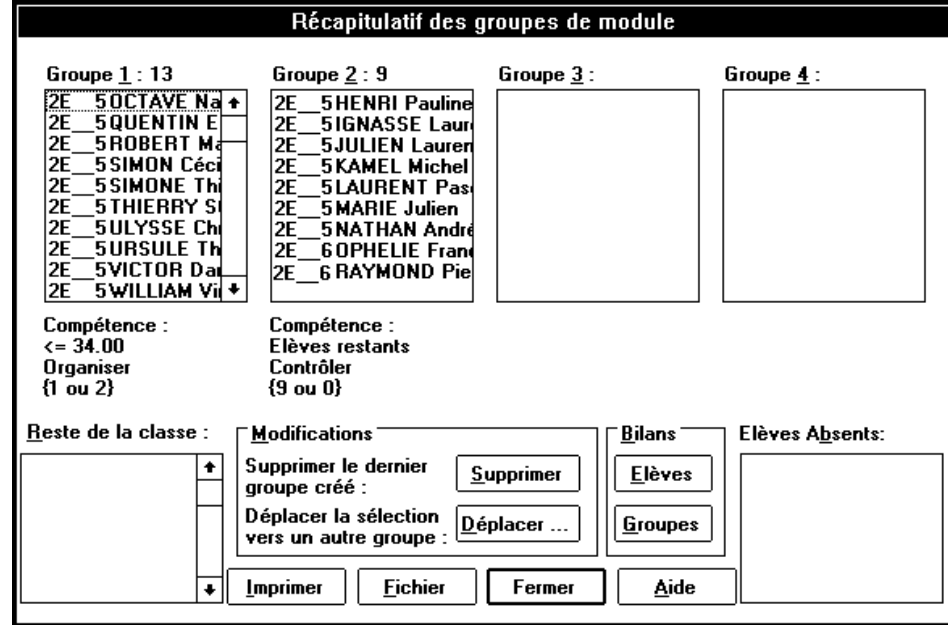

En bas de l'écran figurent le rappel des absents et la liste des élèves restants au cas où le professeur n'aurait pas terminé de répartir tous ses élèves.

#### **Modifications de la répartition en cours**

Le bouton "Supprimer" sert au professeur à effacer le dernier groupe de module constitué. Ce bouton peut être utilisé autant de fois qu'il reste de groupes de modules : il supprime à chaque fois le dernier créé. En effet, les groupes par extraction sont constitués successivement à partir du reste de la classe : il serait illogique de supprimer le premier de la chaîne.

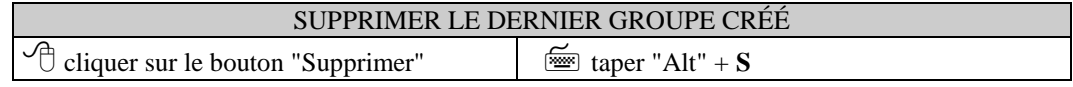

 $\Rightarrow$  la liste du dernier groupe se vide dans le reste de la classe, et ce groupe disparaît (effectif, famille associée).

La répartition des élèves peut être affinée grâce à la fonction de déplacement d'élèves. Le bouton "Déplacer" permet au professeur de modifier la constitution de ses groupes pour les équilibrer en fonction de considérations complémentaires à l'évaluation.

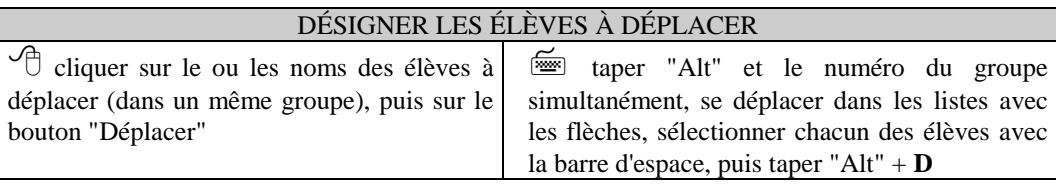

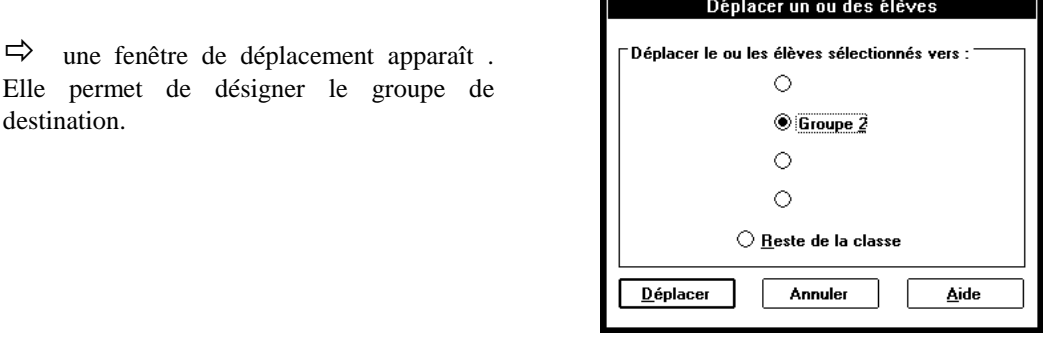

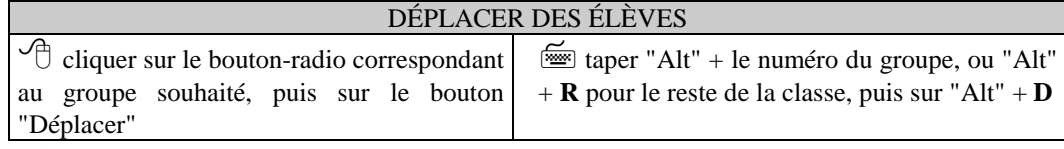

 $\Rightarrow$  cette fenêtre disparaît et les noms des élèves ont changé de liste.

Le professeur peut utiliser le bouton "Annuler" (ou taper "Echappe") pour fermer cette fenêtre sans déplacer les élèves.

#### **Consultation des bilans pour aider aux ajustements de groupes**

Le professeur peut appeler à l'écran les bilans, établis pour un élève donné ou pour un groupe donné.

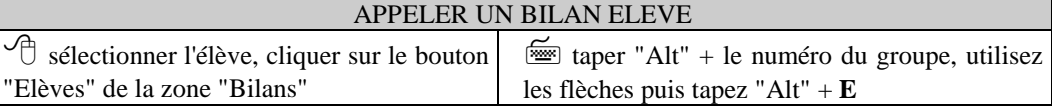

 $\Rightarrow$  la fenêtre de bilan par élève apparaît, pour l'élève sélectionné.

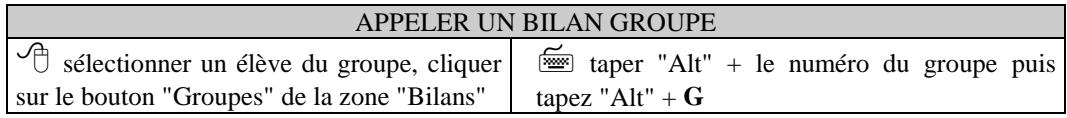

 $\Rightarrow$  la fenêtre de bilan pour la classe apparaît, le groupe étant sélectionné.

#### **Impression des listes des groupes constitués**

Le professeur pourra à tout moment garder une trace papier de son travail en imprimant cette répartition.

**39**

#### **Chapitre 5 - La constitution des groupes de modules**

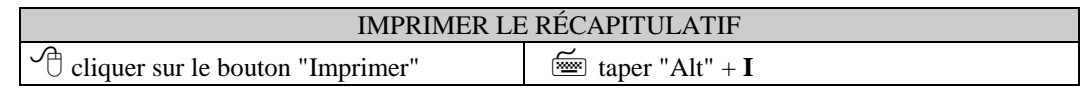

 $\Rightarrow$  un message d'impression apparaît puis disparaît lorsque l'impression est terminée.

#### **Ecriture des listes des groupes constitués dans un fichier**

Le professeur pourra à tout moment garder une trace de son travail dans un fichier.

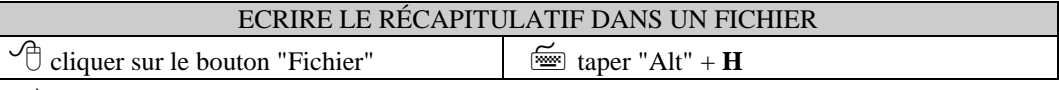

 $\Rightarrow$  à l'écran, un dialogue s'affiche permettant de choisir le chemin et le nom du fichier. Si le fichier existe déjà un message d'alerte apparaît.

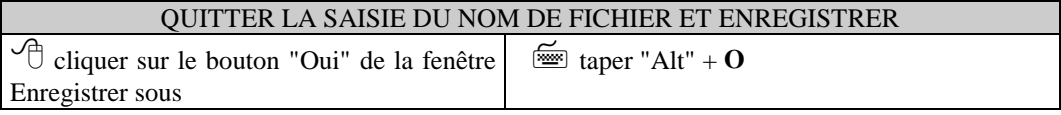

 $\Rightarrow$  le message disparaît;

 $\Rightarrow$  le logiciel sauvegarde les résultats dans le fichier.

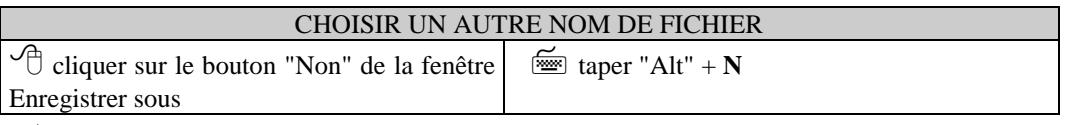

 $\Rightarrow$  le message disparaît;

 $\Rightarrow$  la fenêtre de saisie reste affichée et vous pouvez choisir ou taper un autre nom.

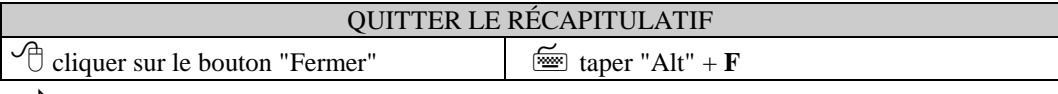

 $\Rightarrow$  le récapitulatif des groupes laisse la place à la fenêtre centrale des modules, qui tient compte des modifications apportées (effectifs, nombre de groupes).

# **Cesser le travail sur les modules**

Le professeur peut s'interrompre à tout moment : un bouton "Fermer" est disponible. Pour sortir de la constitution de modules :

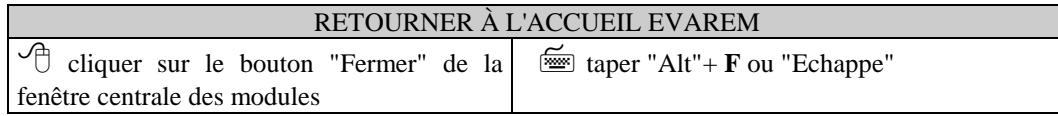

Si l'Assistant est validé, le logiciel présente la fenêtre centrale des traitements; sinon, le professeur a accès aux menus dans la fenêtre générale d'EVAREM.

# **Chapitre 6 - Activités pour la classe entière**

En utilisant toutes les données recueillies, EVAREM permet aussi au professeur de faire le point sur la classe entière. Il utilise alors des informations statistiques plus élaborées que pour le bilan par classe. La fenêtre présente au professeur une vue d'ensemble des résultats de la classe, en lui rappelant les familles d'items associées aux modules déjà créés. Il est intéressant de passer par cette étape après avoir constitué les groupes de modules.

En mode Assistant, le professeur peut accéder à cette fonctionnalité par le bouton "Cours" de la fenêtre centrale des traitements. En mode standard, il utilisera le sous-menu "Activité pédagogique des cours" du menu "Traitements".

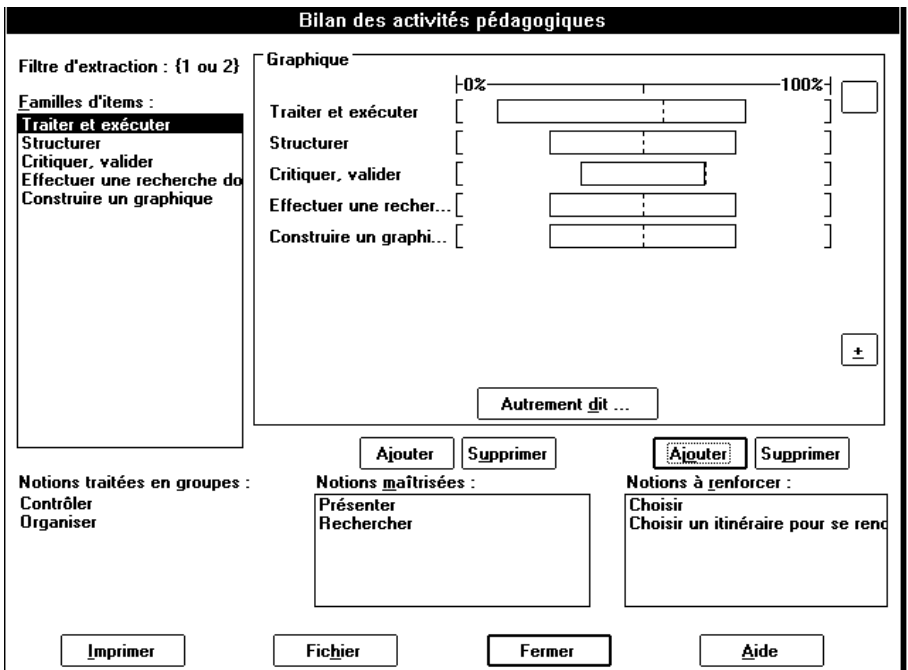

La fenêtre présente une vue d'ensemble en redonnant les éléments pertinents. L'écran rappelle la liste de familles d'items où apparaissent les compétences, les présélections et les sélections du professeur. Le graphique à droite contient les boîtes statistiques associées à chaque famille d'items.

Les trois listes du bas de l'écran contiennent le récapitulatif des notions prévues pour les groupes de modules, des notions maîtrisées par la classe entière et des notions à renforcer.

Le professeur peut déplacer les familles d'items pour les placer dans l'une ou l'autre des deux catégories "Notions maîtrisées" ou "Notions à renforcer".

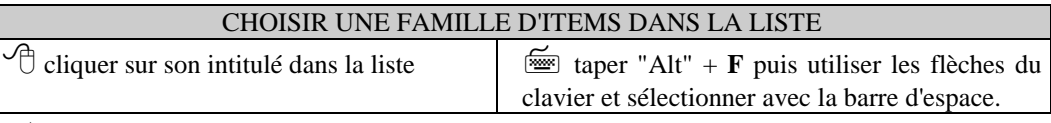

 $\Rightarrow$  La famille d'items sélectionnée apparaît en surbrillance dans la liste "Famille d'items".

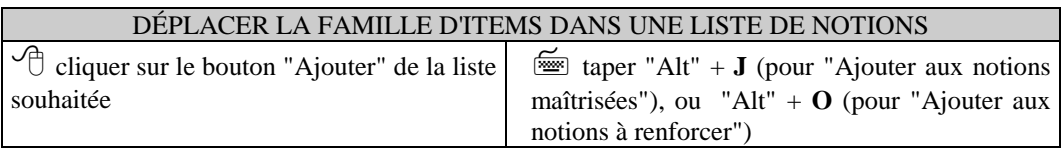

 $\Rightarrow$  la famille disparaît de la liste d'origine et du graphique, et passe dans la liste souhaitée.

A l'inverse, le professeur peut supprimer des familles d'items placées dans l'une ou l'autre des deux catégories "Notions maîtrisées" ou "Notions à renforcer".

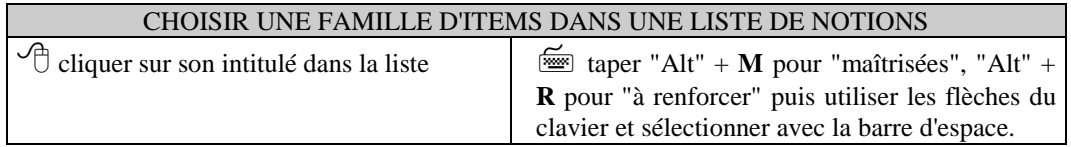

 $\Rightarrow$  La famille d'items sélectionnée apparaît en surbrillance dans la liste.

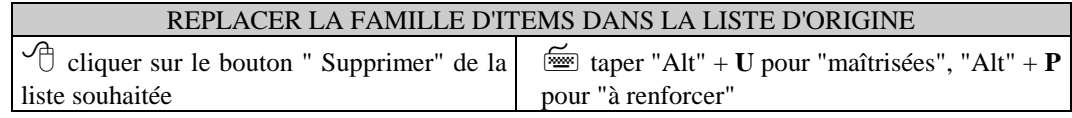

 $\Rightarrow$  la famille disparaît de la liste correspondante et réapparaît dans la liste "Familles d'items" et sur le graphique.

Une fois le classement terminé, le professeur peut imprimer le résultat de son travail.

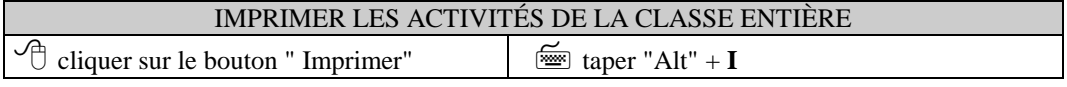

) La touche "Echappe" permet d'annuler l'impression en cours.

Le professeur peut également écrire le résultat de son travail dans un fichier.

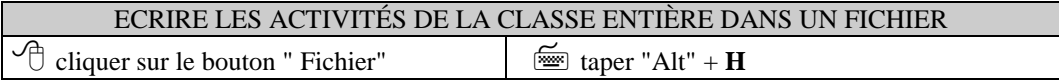

 $\Rightarrow$  à l'écran, un dialogue s'affiche permettant de choisir le chemin et le nom du fichier. Si le fichier existe déjà un message d'alerte apparaît.

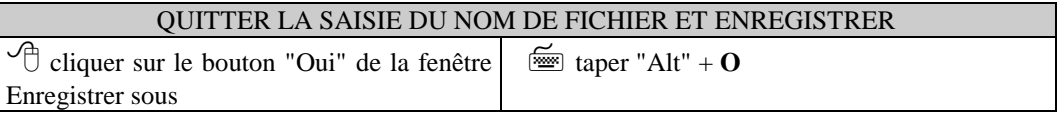

 $\Rightarrow$  le message disparaît;

 $\Rightarrow$  le logiciel sauvegarde les résultats dans le fichier.

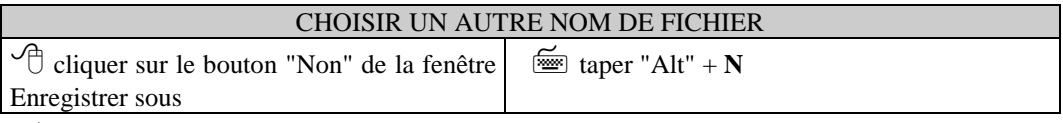

 $\Rightarrow$  le message disparaît;

 $\Rightarrow$  la fenêtre de saisie reste affichée et vous pouvez choisir ou taper un autre nom.

Le professeur peut à tout moment revenir à l'accueil EVAREM.

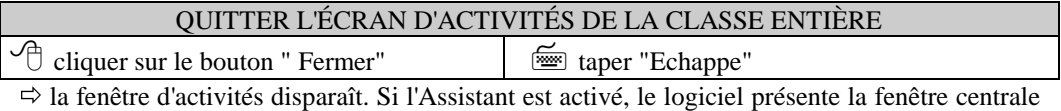

des traitements, sinon il affiche l'écran général avec accès aux menus.

# **Chapitre 7 - Quitter EVAREM**

En mode Assistant, il faut préalablement revenir à la fenêtre centrale des traitements.

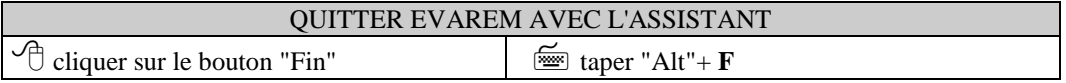

En mode standard, il faut soit utiliser les menus ou les méthodes classiques pour fermer une application sous Windows.

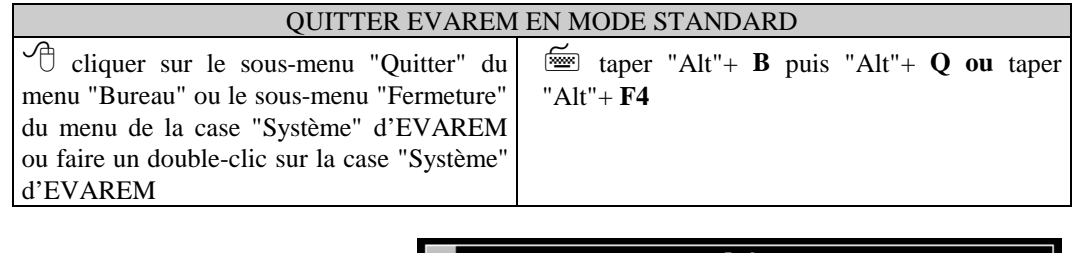

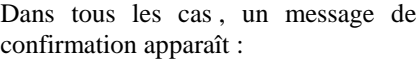

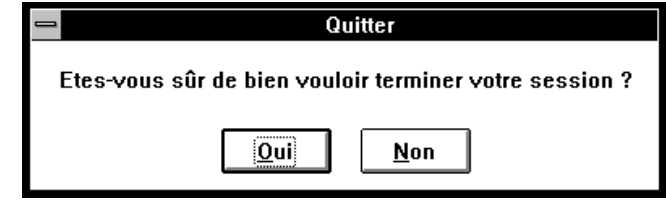

Si le professeur confirme la fin de session, l'écran général d'EVAREM disparaît et le professeur se retrouve sous le gestionnaire de programmes de Windows. Si le professeur décide de poursuivre son travail avec EVAREM, il clique sur "Non" et la fenêtre de confirmation se ferme. Il retrouve l'écran d'EVAREM tel qu'il était auparavant.

# **Les données que conserve le logiciel**

.

Le professeur peut enregistrer la grille-réponses de son bureau au fur et à mesure qu'il rentre les données. La grille reste alors disponible en permanence pendant ses diverses sessions de travail.

Le professeur dispose en permanence à l'écran de la dernière répartition en modules, ce qui lui permet d'interrompre puis de reprendre son analyse quand il le souhaite. Il n'est pas prévu de pouvoir archiver au fur et à mesure des sessions les résultats des traitements successifs. Cependant, le professeur peut constituer un dossier papier grâce aux impressions.

Lorsque les traitements portent sur un trans-bureau, il est impossible d'enregistrer la grille-réponses.

# **Chapitre 8 - Complément sur les diagrammes à bâtonnets et les boîtes statistiques**

Ce chapitre détaille le mode de construction des deux représentations graphiques utilisées lors de la répartition des élèves en modules.

*Un exemple est développé sur la base d'un ensemble de 8 élèves sur une famille de 7 items. La grille-réponses correspondante est la suivante :*

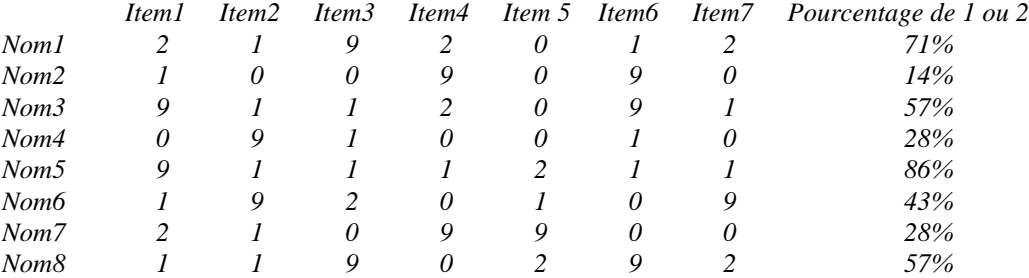

# **Les diagrammes à bâtonnets**

A chaque élève est associé un bâtonnet qui représente le pourcentage des réponses conformes au filtre; les bâtonnets sont rangés par taille croissante.

Pour construire un diagramme à bâtonnets :

- le logiciel calcule pour chaque élève de l'ensemble **le pourcentage de ses réponses conformes au filtre {1 ou 2}** parmi les réponses de cet élève sur les items de la famille considérée ;

*(voir grille ci-dessus, dernière colonne)*

- le logiciel classe les valeurs de ces pourcentages **par ordre croissant** (sans perdre l'information, pour chaque valeur, de l'élève ou des élèves au(x)quel(s) elle correspond) ;
- *le logiciel obtient ici : 14% (Nom2), 28% (Nom 4 et Nom 7), 43% (Nom6), 57% (Nom3 et Nom8), 71% (Nom1) et 86% (Nom5) ;*
- le logiciel trace autant de bâtonnets, dont la taille est proportionnelle aux pourcentages :

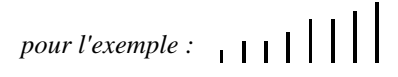

- le logiciel repère la population la plus nombreuse et l'entoure d'un cadre noir à fond blanc, puis celle qui suit et l'entoure d'un cadre à fond gris ;

*pour l'exemple, deux populations se partagent la première place :* 

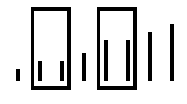

#### **Les boîtes statistiques**

Une boîte statistique représente la distribution des pourcentages de réponses conformes au filtre d'un ensemble d'élèves sur une famille d'items.

Pour construire une boîte statistique :

- le logiciel calcule pour chaque élève de l'ensemble **le pourcentage de ses réponses conformes au filtre {1 ou 2}** parmi les réponses de cet élève sur les items de la famille considérée ;
- *(voir grille ci-dessus, dernière colonne)*
- le logiciel classe les valeurs de ces pourcentages **par ordre croissant** (sans perdre l'information, pour chaque valeur, de l'élève ou des élèves au(x)quel(s) elle correspond) ;
- *le logiciel obtient ici : 14% (Nom2), 28% (Nom 4 et Nom 7), 43% (Nom6), 57% (Nom3 et Nom8), 71% (Nom1) et 86% (Nom5) (jusqu'ici, la démarche est la même que pour le diagramme à bâtonnets) ;*
- le logiciel **divise l'effectif de l'ensemble d'élèves par 4** (il sait faire les arrondis nécessaires si l'effectif n'est pas un multiple de 4), il obtient un nombre appelé le **"quart corrigé"** de l'effectif ;
- *le logiciel obtient ici un quart corrigé de 2 ;*
- en partant de la valeur la plus faible ("minimum"), le logiciel compte les valeurs de pourcentages (chacune autant de fois que le nombre d'élèves qui l'ont obtenue) jusqu'à atteindre le "quart corrigé" ; il note la moyenne entre la valeur atteinte et celle qui la suit, qui prend le nom de **"premier quartile",** puis recommence à compter jusqu'à atteindre deux fois le "quart corrigé" ; il note la moyenne entre la valeur atteinte et celle qui la suit, qui prend le nom de **"médiane"**, puis recommence à compter jusqu'à atteindre trois fois le "quart corrigé" ; il note la moyenne entre la valeur atteinte et celle qui la suit, qui prend le nom de **"troisième quartile".** Il reste alors le dernier "quart corrigé" jusqu'à la valeur la plus élevée ("maximum") ;
- *à partir du minimum 14%, le logiciel compte 14% (Nom2) =1, 28% (Nom4) =2 : le premier quartile vaut la moyenne entre 28% (Nom4) et la valeur suivante 28% (Nom7), soit 28% ; puis le logiciel compte 28% (Nom7) =3, 43% (Nom6) =4 (2 fois le quart corrigé) : la médiane vaut la moyenne entre 43% (Nom6) et la valeur suivante 57% (Nom3), soit 50% (c'est un hasard) ; puis le logiciel compte 57% (Nom3) =5, 57% (Nom8) =6 (3 fois le quart corrigé) : le troisième quartile vaut la moyenne entre 57% (Nom8) et la valeur suivante 71% (Nom1), soit 64% ; le maximum vaut 86% ;*
- le logiciel dessine le long d'un axe horizontal symbolisant l'ensemble des valeurs possibles (0% à 100%) un **crochet** ("[") pour la valeur du minimum, un **rectangle blanc** limité par le premier quartile à gauche et le troisième quartile à droite, un **crochet** ("]") pour la valeur du maximum et un trait vertical en pointillés (" ") pour la médiane **;**
- *dans l'exemple, le logiciel dessine pour l'ensemble des 8 élèves et la famille des 7 items la boîte statistique suivante :*

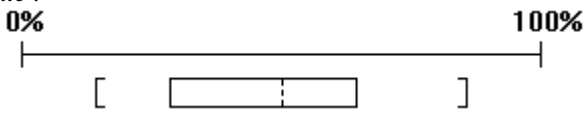

# **Chapitre 9 - Lexique**

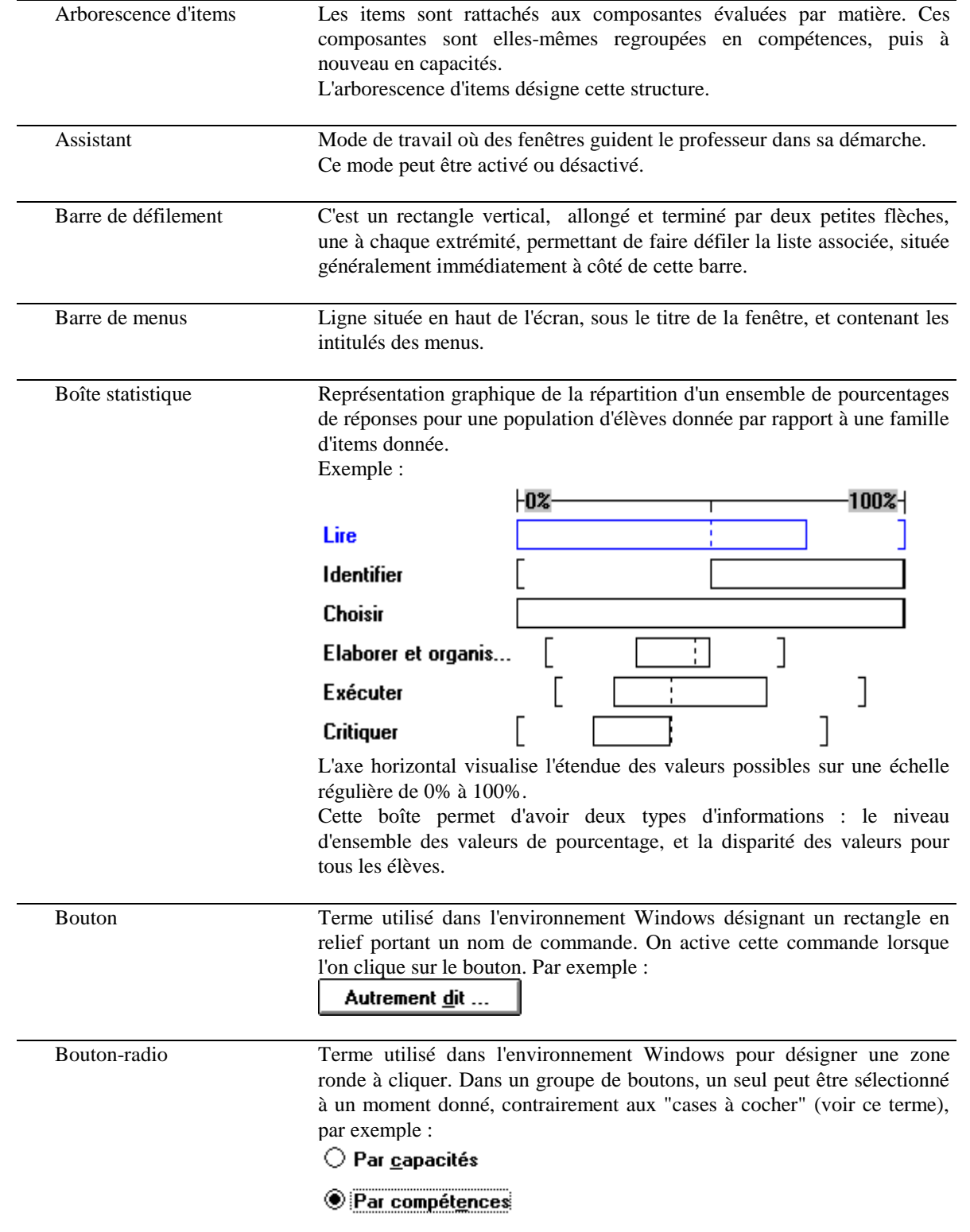

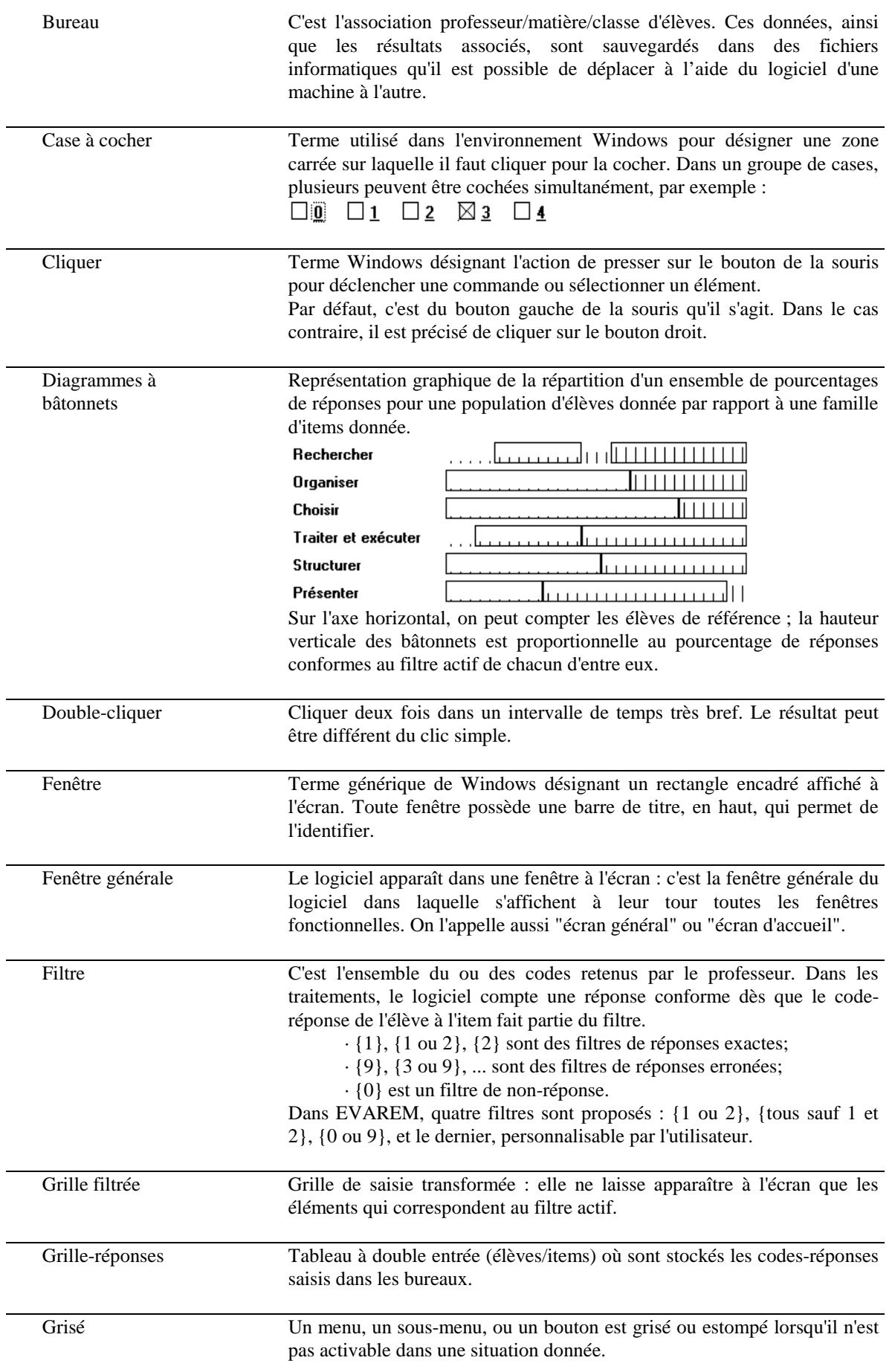

## **Chapitre 9 - Lexique**

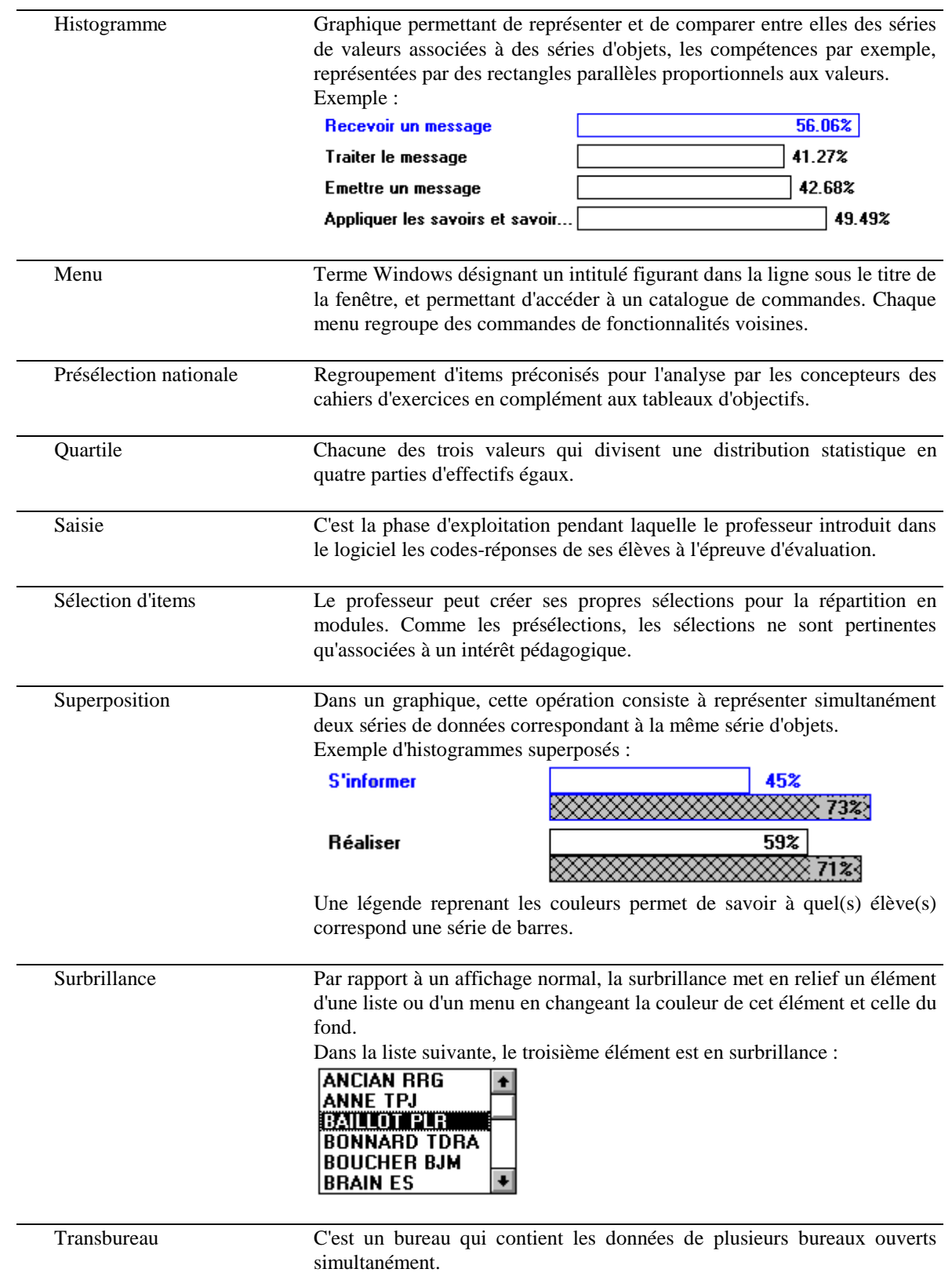